# LINE Google ビジネスプロフィール S·GBP 活用ガイドブック

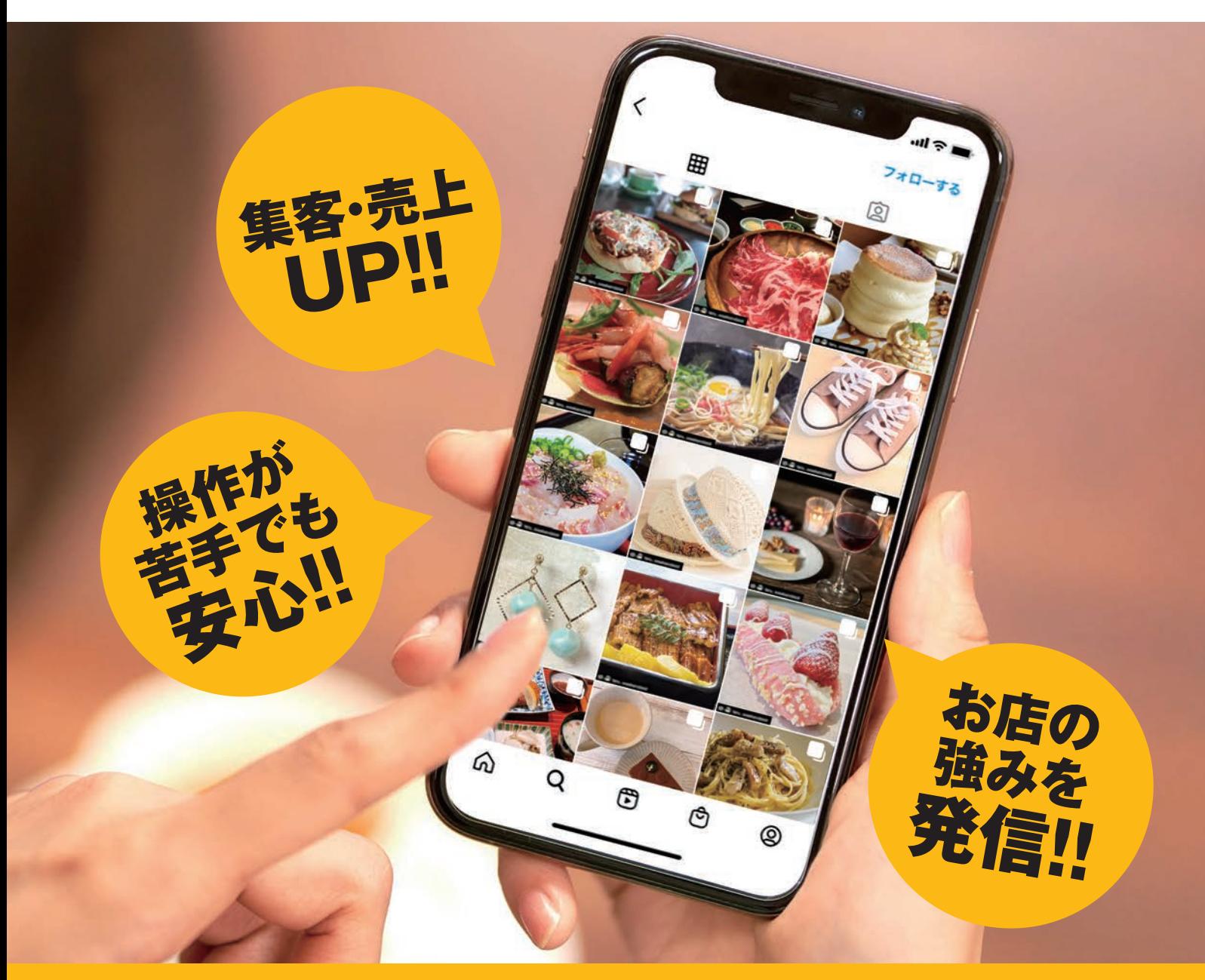

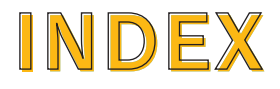

# Ⅰ. SNSについて知ろう編

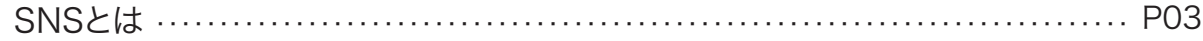

# Ⅱ. Instagram編

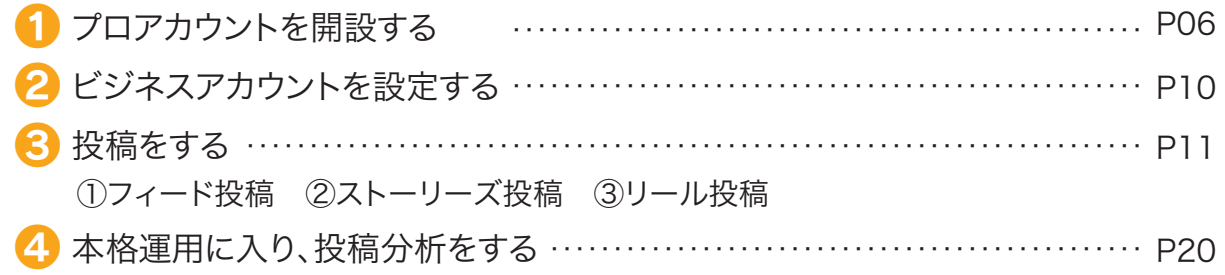

# Ⅲ. Googleビジネスプロフィール編

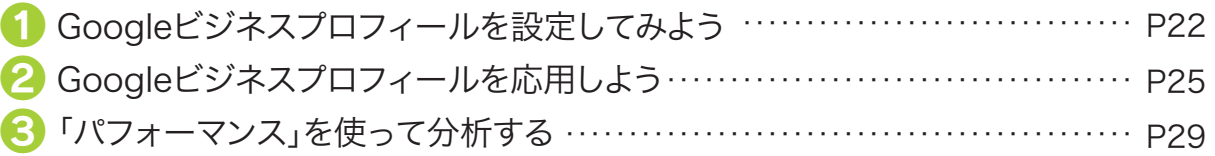

### Ⅳ. LINE編

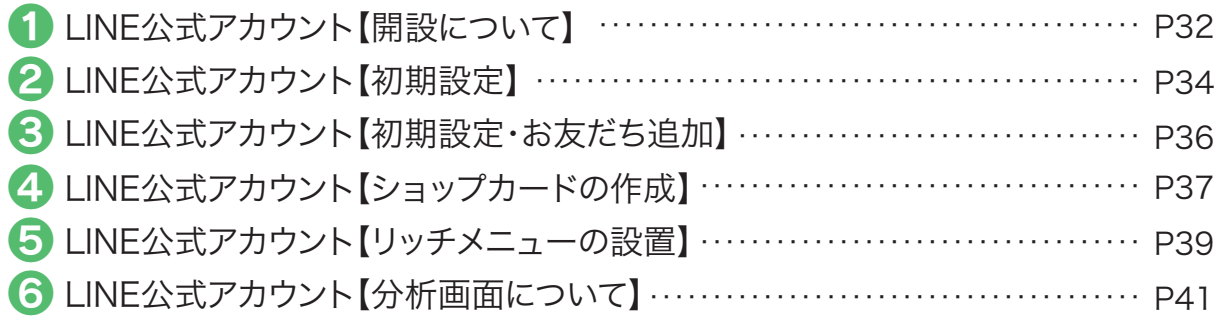

# Ⅴ. 写真撮影の基本編

写真撮影の基本(レンズの使い方/カメラの高さ/構図/光の使い方)……… P42

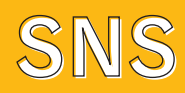

# Ⅰ. SNSについて知ろう編

# SNSとは

SNSは「Social Networking Service(ソーシャルネットワーキングサービス)」の略です。 日本語に訳すと「社会的なネットワークを築くためのサービス」です。 インターネット上で、友人同士や同じ趣味を持つ人同士が集まったり、最近では会社や組織の 広報としての利用も増えてきました。SNSといっても種類は様々、用途によっても変わってきます。

### 主に使われているSNSは

● Instagram ● Facebook ● TikTok ● LINE ● X(旧Twitter) ● YouTube

などがあげられます。

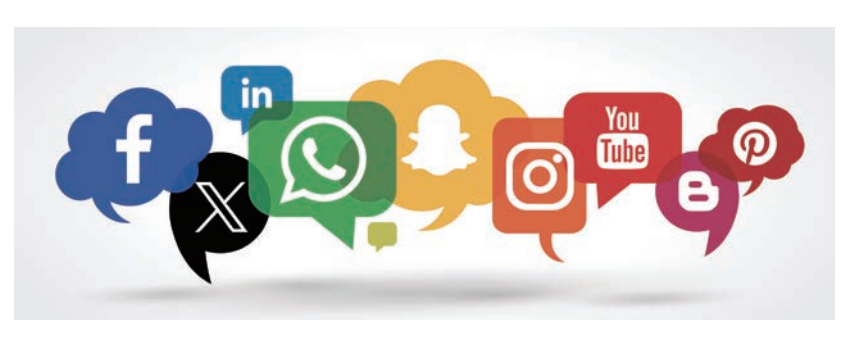

1990年代はチラシやCM、2000年代に入りホームページの時代になりました。 そして現在は、SNSの時代に変化しています。

### SNS市場調査

いまは、SNSを利用し、情報を集める時代へ。ユーザーは1日平均30分程度、SNSをみています!

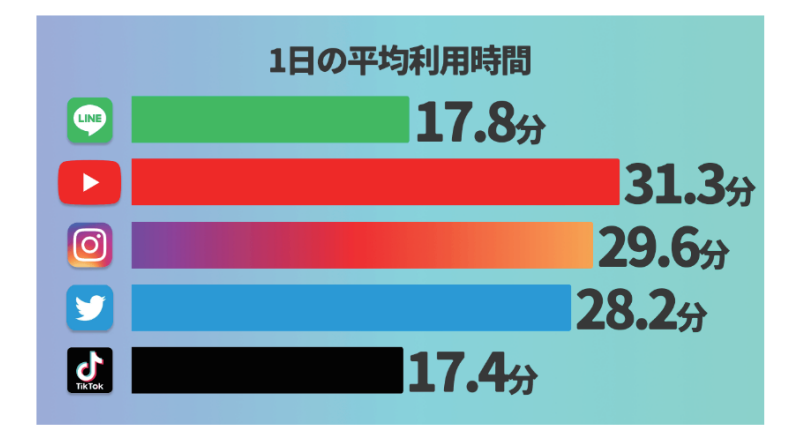

出展:Glossom株式会社が行う「スマートフォンでの情報収集に関する定点調査」

# SNS別ユーザー特性

連絡系SNSは、LINEがダントツ で9,500万人!情報収集系は、 Instagramがユーザー数 3,300万人を突破!

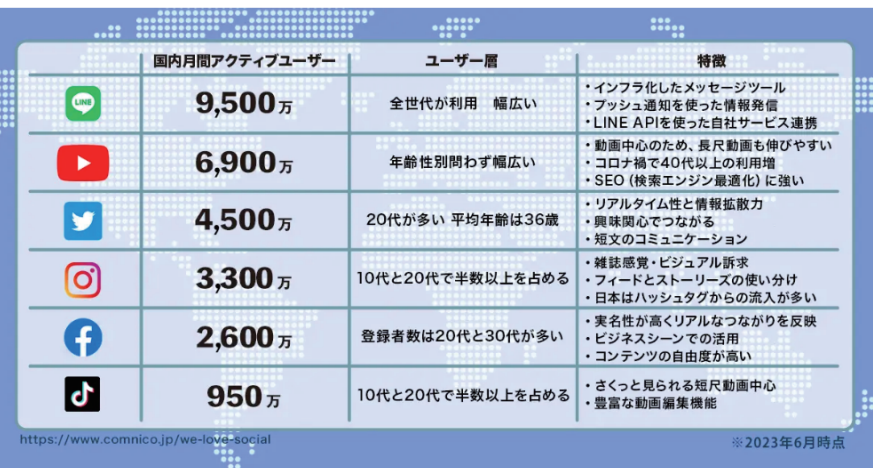

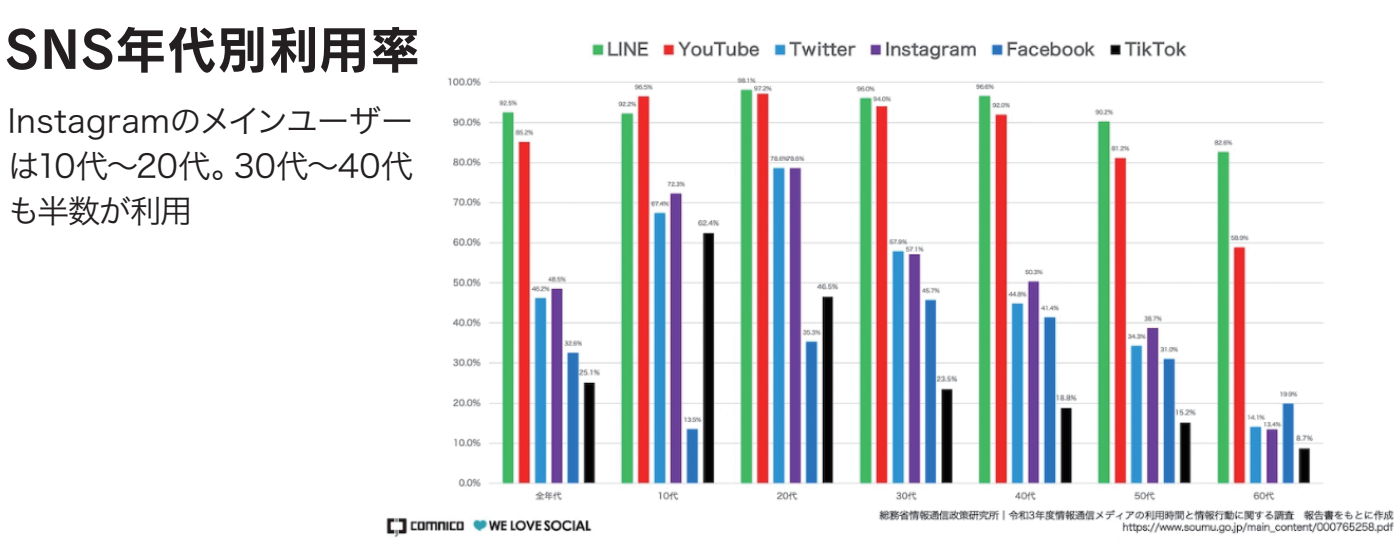

(※1)令和2年度情報通信メディアの利用時間と情報行動に関する調査報告書|総務省情報通信政策研究所

# 情報収集手段の変化

も半数が利用

若者を中心に飲食店探しのサービスとして Instagram・Googleマップが急浮上しています。

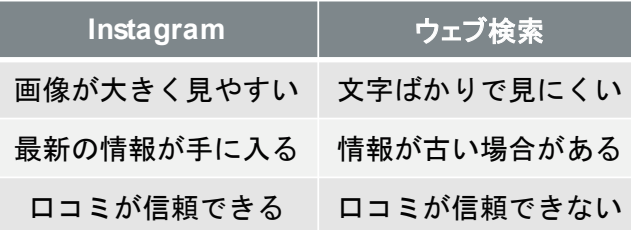

半年間で飲食店を探すときに10代が最も利用しているサービス(n=318) 調査期間:2018年6月20~23日 出典:日経クロストレンド(調査会社のテスティー調べ)

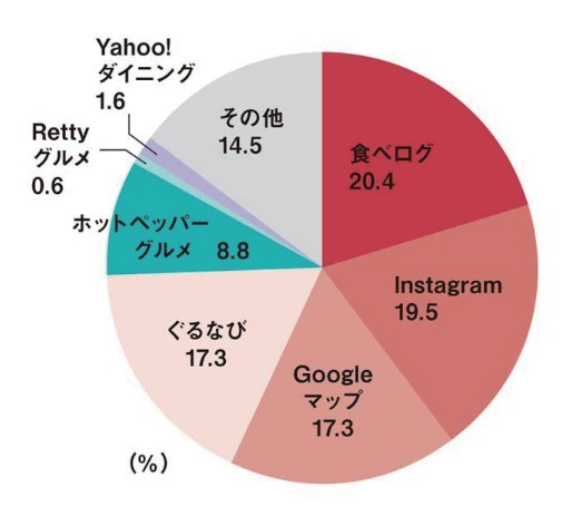

# 変化している消費行動と集客方法

### SNSの利用者は40代以上にも拡大!登録者数・利用者数ともに増加傾向! 世代を問わず、SNS はわからない、苦手だからできないとは言えない時代に!

昔は、口コミで評判が広がっていましたがインターネットとスマホの登場で集客スタイルはどんどん 変化しています。特徴的なのは、SNS時代の消費行動は「共感」からスタートすること。 SNSの普及により消費者は、お店に足を運ぶ前に多数の情報に触れ、SNSでの情報、口コミにより 共感をすることによって商品をどこで買うか意思決定をしているといえます。

Googleが提唱するZMOT ~店に足を運ぶ前の下調べにおいて起きる『意思決定の決定的瞬間』~

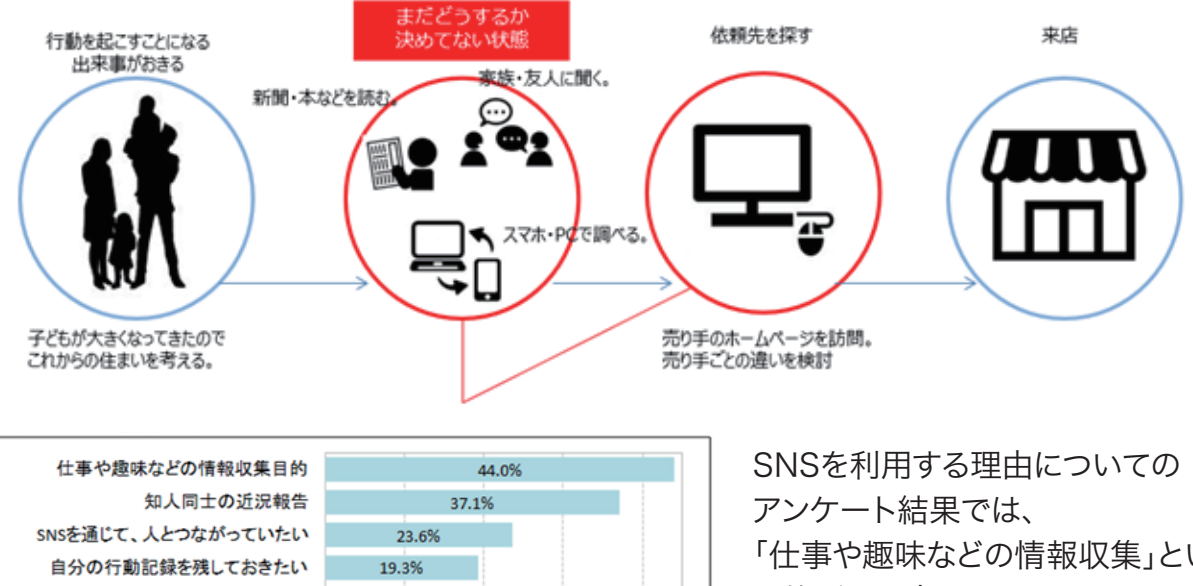

30%

40%

写真や動画などの投稿を見てもらいたい 14.5% 仕事やビジネスなどで連絡を取りたい 14.5% 「いいね」などのリアクションが欲しい 13.1% 仲間外れにされたくない 3.3% その他 1.1% 特に目的はない 22.2%

### 「仕事や趣味などの情報収集」という 目的が最も多く44%でした。 出典:https://ictr.co.jp/report/20220517-2.html/ ICT総研

# SNSメディア別ユーザーの行動

10%

20%

0%

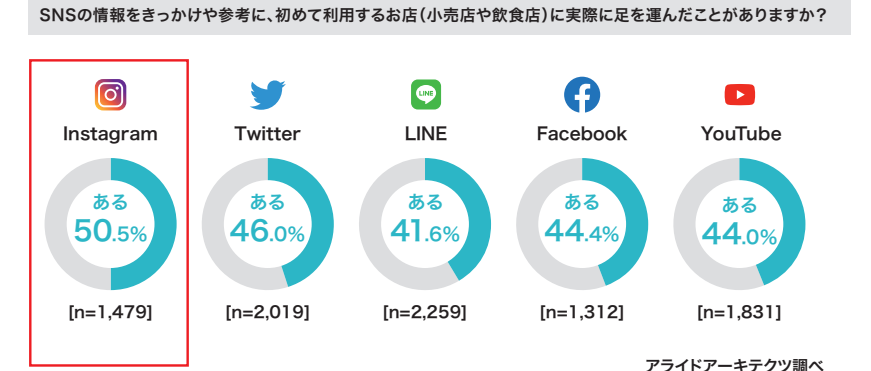

数あるSNSの中でも、 Instagramは幅広い年代の方が 利用しています。 また、画像や動画を簡単に 作成・発信することが出来るため、 ビジネスに活用しやすいと いえます。

出典:https://smmlab.jp/article/research-data-about-instagram-users/

# Ⅱ. Instagram編 (インスタグラム)

# ■ プロアカウントを開設する

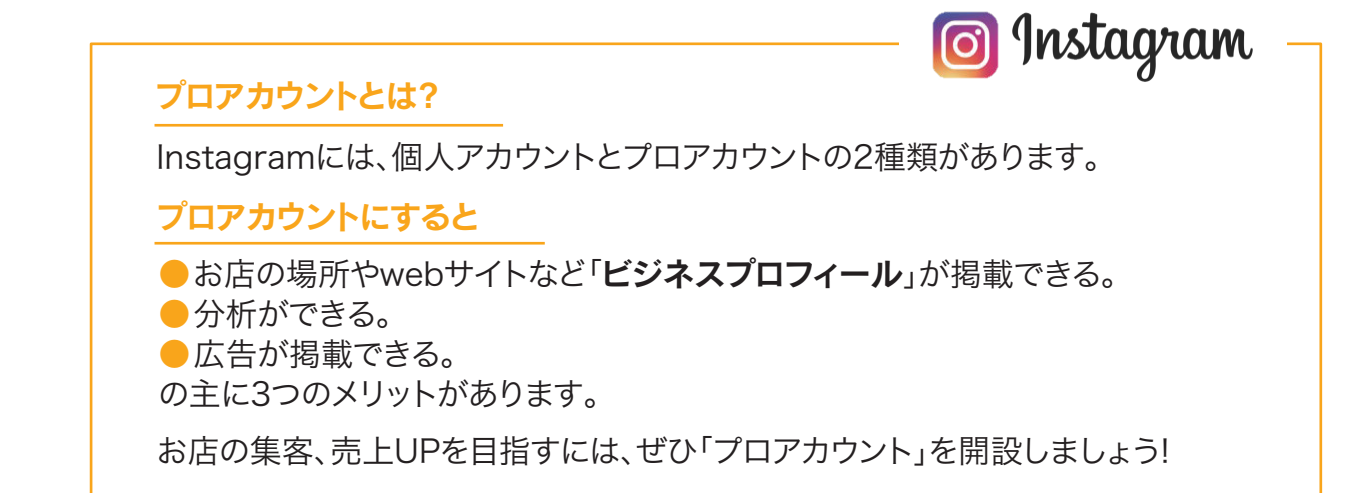

# ①アカウントを登録

まずは、個人アカウントと同じように登録します。

STEP1:GooglePlayストア、App Storeで 「インスタグラム」をインストール。

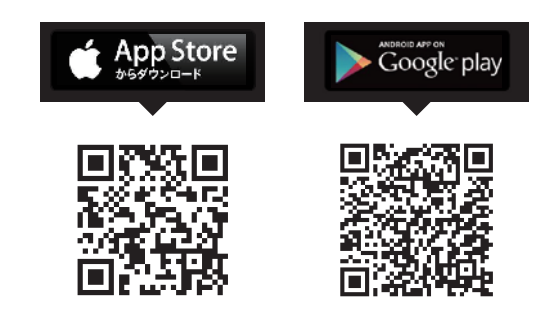

### STEP2:指示に従い、登録していきます。

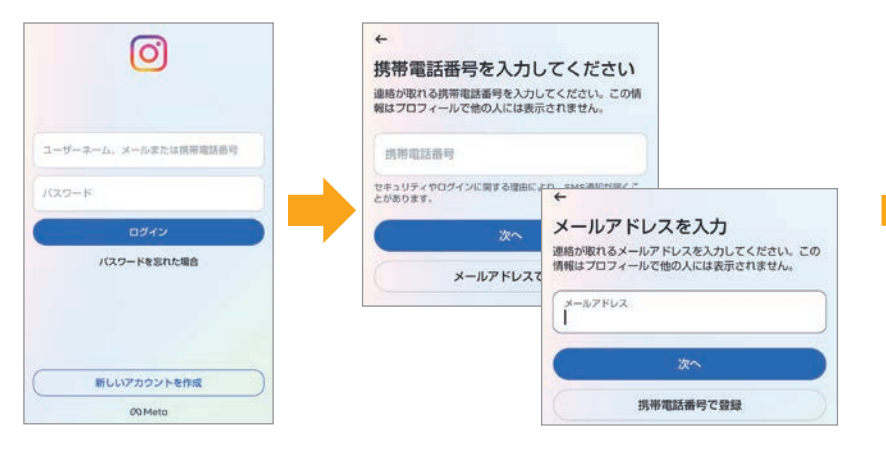

携帯電話番号か、メールアドレス、facebookアカウントの いずれかを登録します。 ※電話番号は、固定電話、050~は不可。携帯番号を登録してください。

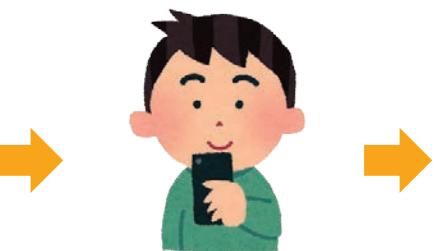

認証コードをご確認ください。 電話番号の場合はSMSへ、 メールアドレスの場合は そのアドレスへ認証コードが 届きます。

# Instagram

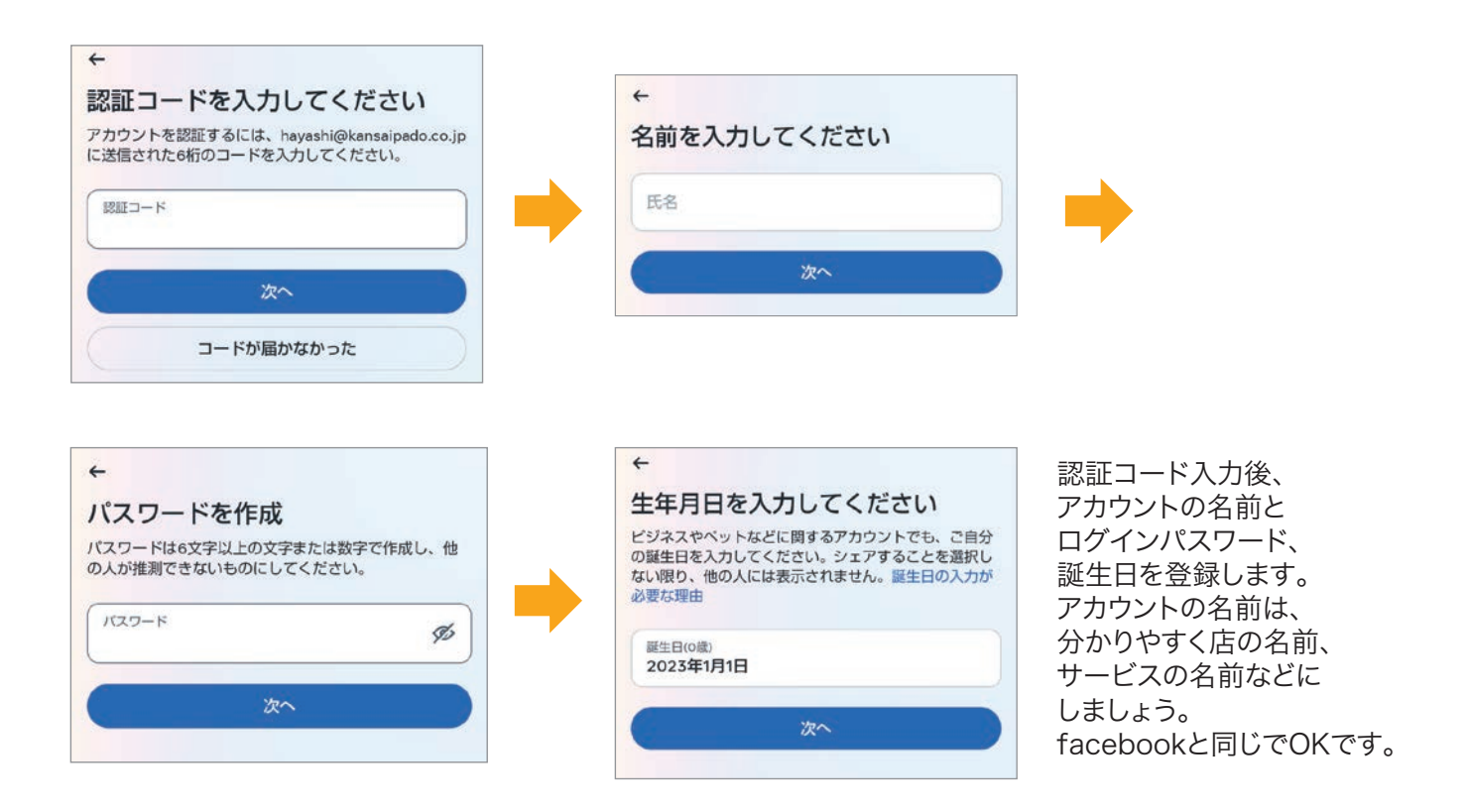

# ② プロアカウントに変更

STEP1: プロフィールを編集 → プロアカウントに切り替える

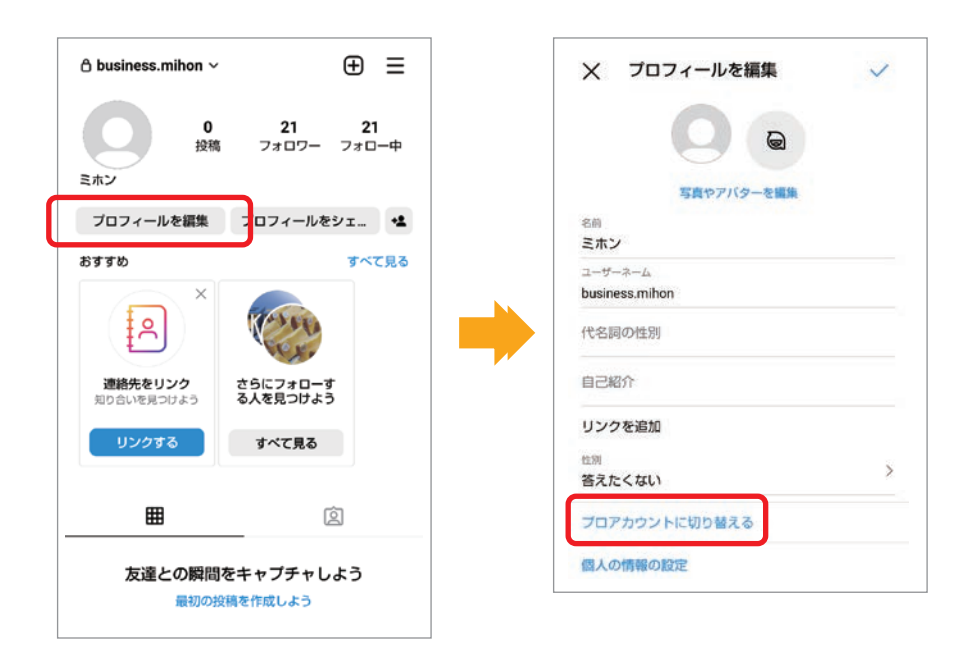

STEP2:質問に従い設定していきます。

●カテゴリ

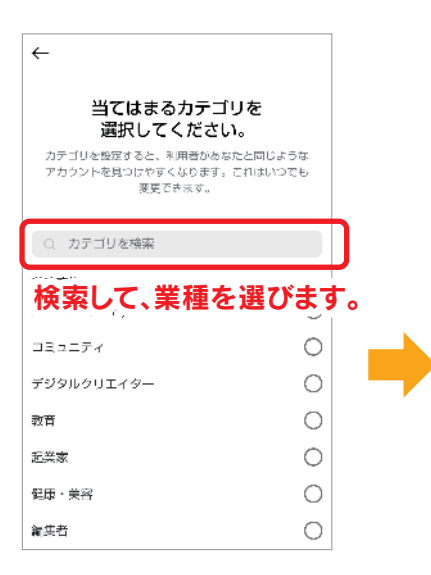

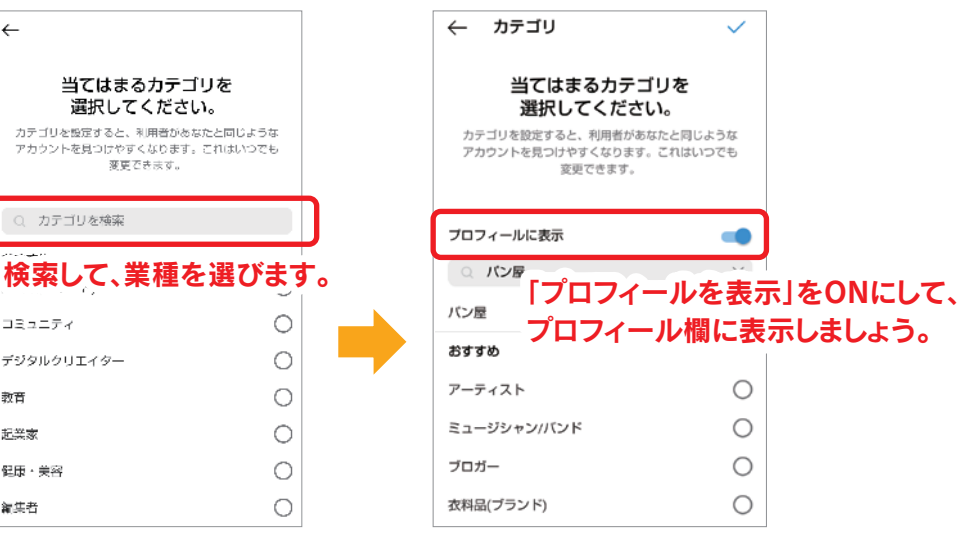

### ●プロアカウントの種類

Instagramには法人や有名人の 利用向けに2種類の「プロアカウント」があります。 「ビジネスアカウント」と「クリエイターアカウント」 の2種類がありますが、企業やお店で利用する場合は 基本的に「ビジネスアカウント」でOKです。

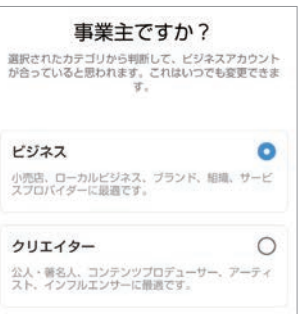

●連絡先

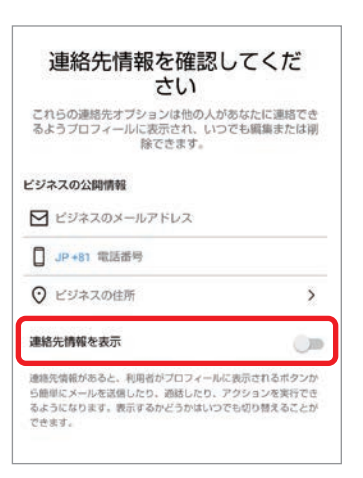

企業、お店のメールアドレスや電話番号、 住所を入力します。プロフィールの 「問い合わせ」ボタンから連絡できるように なりますので、表示をONにしましょう (後から変更もできます)。

### ●Facebookとリンク

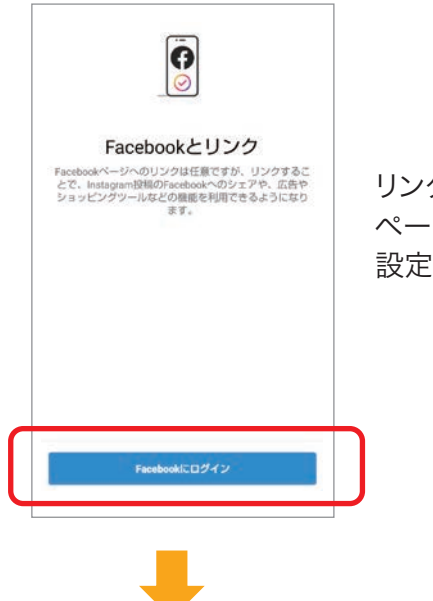

リンクしたい ページを選んで、 設定しておきましょう。

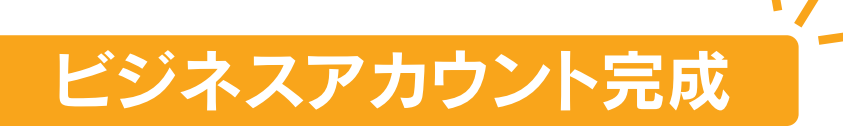

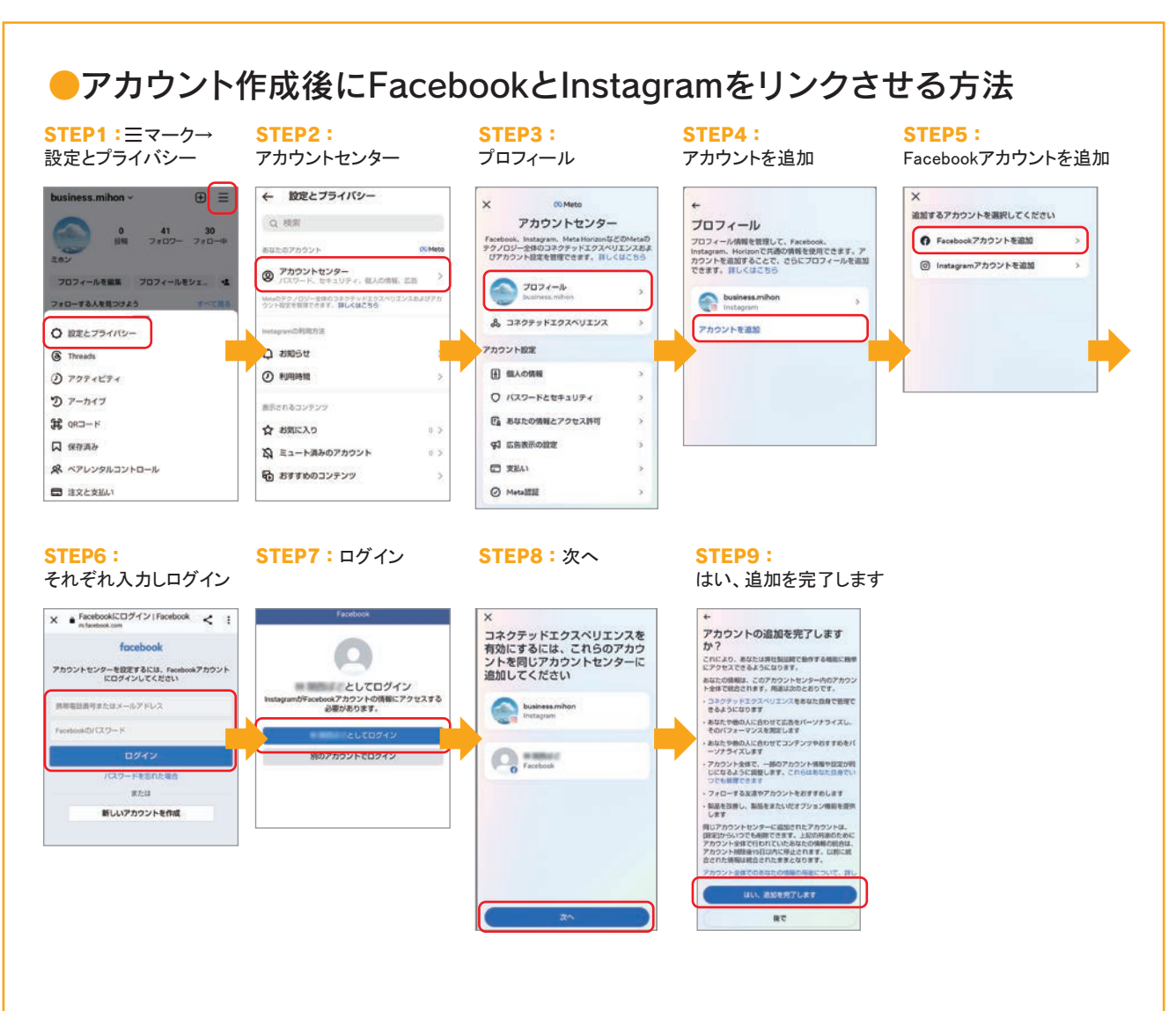

### ●Facebookにも必ず住所登録をしておきましょう

#### STEP1:

Facebookの連絡先情報 racebookの建府无情報<br>の編集 ➡ 所在地を追加

#### STEP2:

住所、市区町村、郵便番号、 追加していきます

STEP3: 保存をタップ

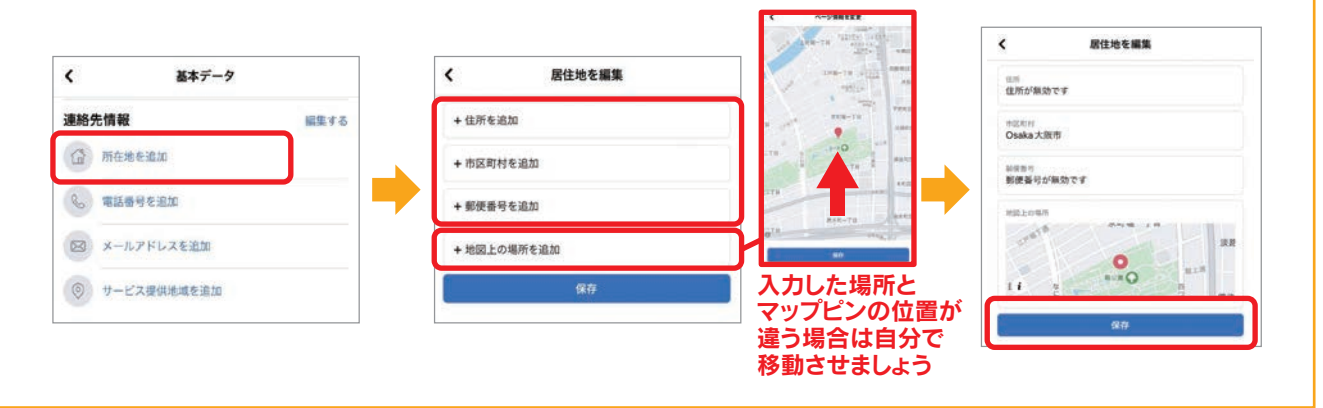

# 2 ビジネスアカウントを設定する

# ① プロフィールの設定

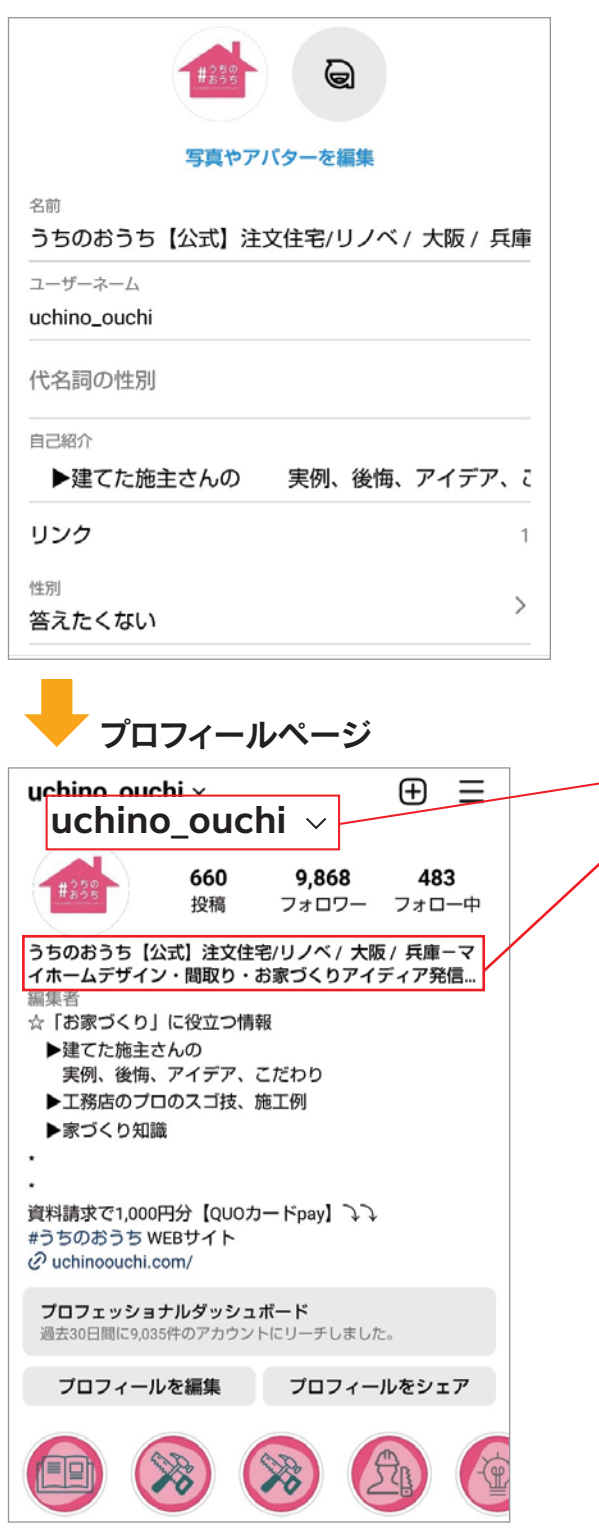

#### ●プロフィール写真

最後に、「プロフィールを編集」から プロフィール写真や自己紹介、 ウェブサイトURLなどを登録します。

ロゴや外観など、一目でアカウントのことが よく分かるものにしましょう。 ※色などイメージで判別するユーザーもいます。

#### ●名前

instagramではどんな名前にするかが 検索対策として重要になります。 ユーザーが検索した際にできる限り ヒットしやすいキーワードを選択し、 名前に組み込む必要があります。

※2回変更後、3回目は14日後にしか 変更できませんので、ご注意ください。

### 【 名前とユーザーネームの違い 】

### $\overline{\mathscr{S}}$ この部分が「名前」(64文字まで可能) この部分が「ユーザーネーム」(30文字まで可能)

- ・ユーザーネーム:@から始まる文字列のこと。 ログインするときやアカウントの検索、 メンションやタグ付けする時に使用します。
- ・名前:お店の名前など誰がこのアカウントの 持ち主なのかを表すものです。

#### ●ポイント

- ・自己紹介文:**150文字の制限**があります。 企業名や地域、ビジネスの特徴を わかりやすく書きましょう!
- ※自己紹介文にキーワードを入れても 検索では認識されません。
- ・ウェブサイトURL:必ず設定しましょう。

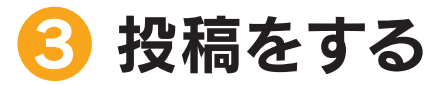

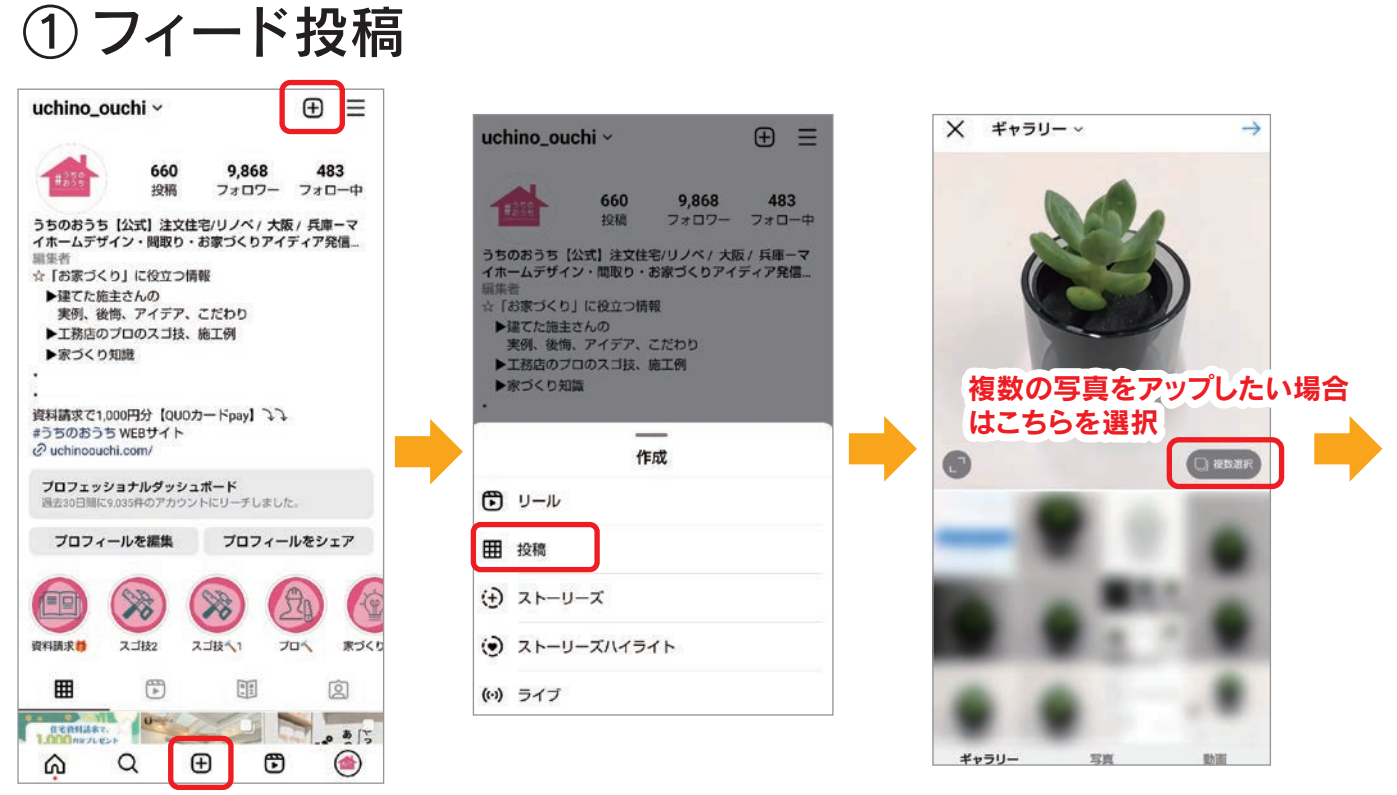

+マークから「投稿」もしくは「投稿する」を選択。 自分のスマホに保存されている写真や動画が画面一覧で表示されるので、 投稿したい写真・動画を選択して「次へ」をタップしましょう。

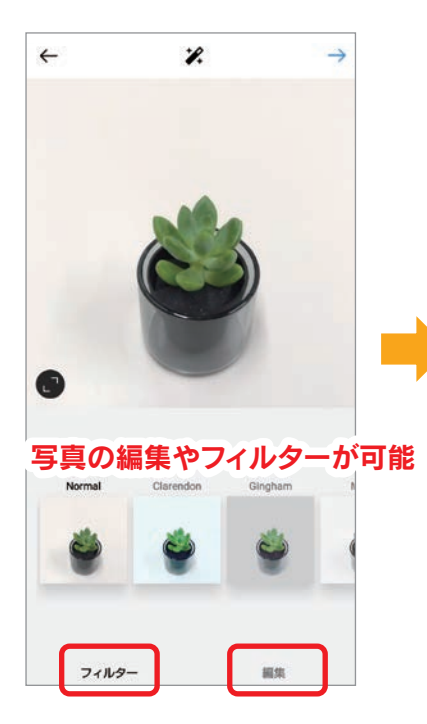

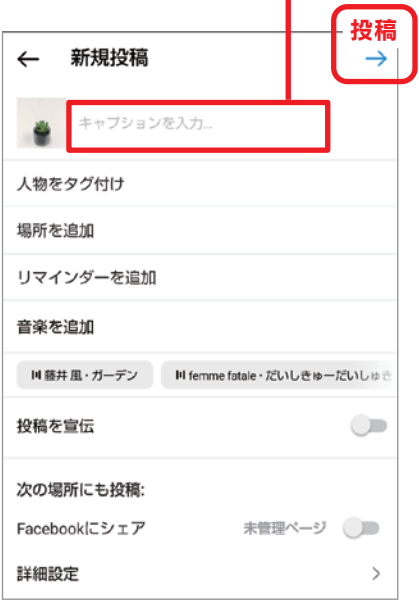

●キャプション(テキスト)を入力

ここに、ハッシュタグ「#〇〇〇〇」や メンション「@ユーザー名」の追加も可能

- 「メンション」とは? 一

キャプションの中で紹介したいアカウント を掲載することです。

●人物をタグ付け 写真に「@ユーザー名」の追加可能

●場所を追加 オススメ

投稿に関する位置情報を追加。 位置情報を付けることにより、 位置情報で検索したユーザーに投稿を 閲覧してもらったり、お店などの位置を 参考にしてもらったりすることができます。

11

●他のアカウントに投稿 連携されている他のSNSや、 Instagramの他のアカウントに 同時投稿が可能。

投稿元了

# [ ハッシュタグを活用しよう ]

Instagramにどんなに魅力的な投稿をしても、見てもらえないと意味がありません。 投稿を多くの人に見てもらうためにハッシュタグをつけてみましょう。

ハッシュタグとは、自分の投稿がどのようなものかを説明するラベルのことで「#○○○○」で表されます。 1つの投稿に最大30個までハッシュタグをつけることができます。

Instagramではハッシュタグで検索してお気に入りの投稿を見つける人も多く、 ハッシュタグをつけることでハッシュタグ検索経由で自分の投稿を見てもらう可能性が広がります。

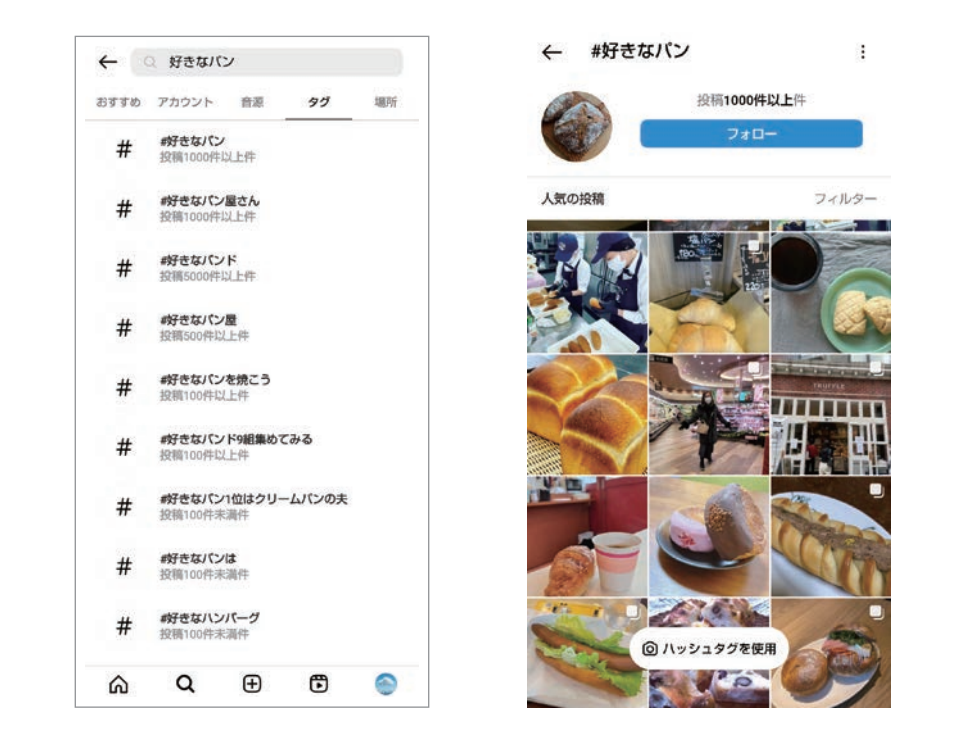

### ★多すぎず少なすぎないハッシュタグ使いがオススメ!

ハッシュタグにはそれぞれ使っている投稿の数があります。

そのハッシュタグを利用している投稿が多くなればなるほど、 自分の投稿が数多くある他ユーザーの投稿の中のひとつに埋もれてしまう可能性が高くなります。 ( 例:#パン屋 235万件、 #パン屋巡り 73.3万件 )

逆にボリュームが少なすぎるとそのタグを検索する人も少なくなるため、 閲覧してもらえる回数が少なくなります。 ( 例:#パン部 27.7万件 )

ハッシュタグを利用してより多くの人に自分の投稿を見てもらうためには、 適切な量のハッシュタグを使うことが重要です。

# [ URLの貼り方 ]

Instagramでは、facebookやX(旧Twitter)と違い、 投稿文キャプションやコメントにURLを記載してもリンク先に飛ぶことはできません。

サイトへの直接リンクが貼れるのは"プロフィール欄"と"ストーリーズのみ"です。 この点を知らずに、タップしてもWEBサイトにリンクされていない長いURLを投稿文に 記載しているアカウントも少なくなく、これらは機会損失となっています。

★WEBサイトへ誘導したい場合は、下記3つのいずれかの方法を試してみてください。

### ■InstagramからWEBサイトへ誘導する方法

- ①プロフィール欄に記載のURLをタップするように促す。
- ②「〇〇で検索」と検索を促す。
- 3Instagram広告を出稿する。 (広告の場合は、サイトへの誘導ボタンを設置可能です)

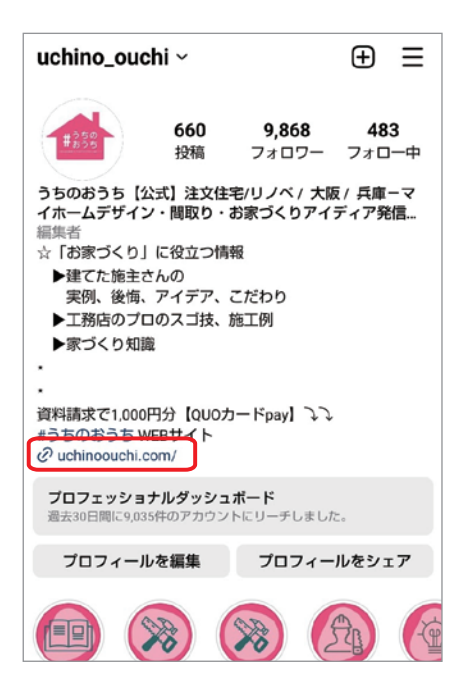

ストーリーズ、ハイライトからWEBサイトへ誘導する方法は 16・17ページをご覧ください。

# ② ストーリーズ投稿

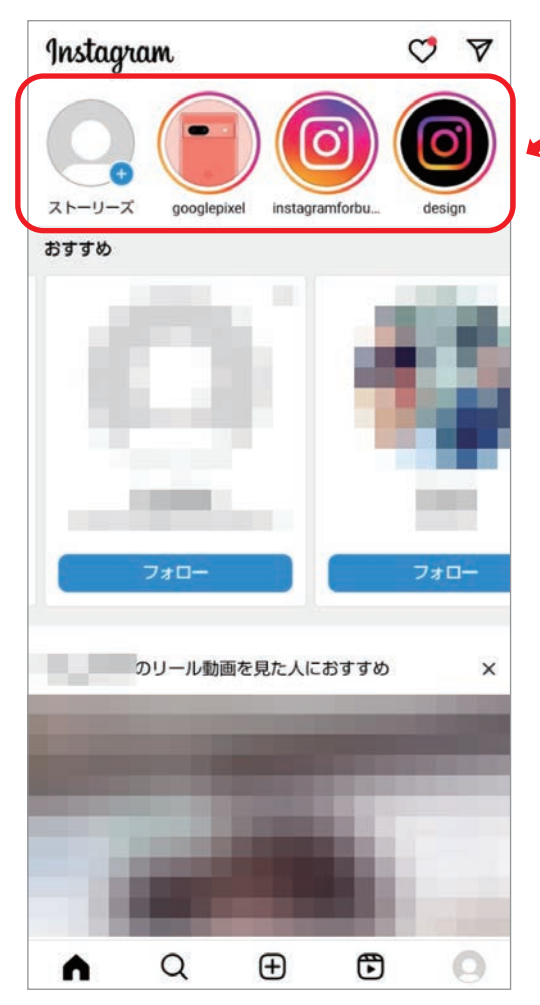

「ストーリーズ」とはInstagramでの投稿方法のひとつで、 ホーム画面の上部から確認することができます。

最大の特徴は「24時間」で投稿が消えることです。 そのため"インスタ映え"や "アカウントの統一感"などを気にせず、 気軽に投稿できる点が魅力で、 若者を中心にインスタの主役にもなっているので ぜひ抑えておきましょう。

### ★「今」の相互コミュニケーションを意識する!

### [Instagramストーリーズの特徴]

- ① (基本的に)投稿から24時間で消える。
- ② スマホに『フルスクリーン表示(全画面)』できる。
- 3 複数の写真や動画を『スライドショー形式』で表示できる。
- ④ 写真や動画にかんたんに『スタンプや文字』を入れることができる。
- 6 プロフィール欄に常時表示できる『ハイライト機能』がある。
- 6 親しい友達リストで『限定公開』できる。

ストーリーズは、投稿の種類が多岐にわたります。 ココでは、一般的な「撮影モード投稿」のみをご紹介します。

# 撮影モード投稿

STEP1:①~③いずれかの+から、新規作成画面へ

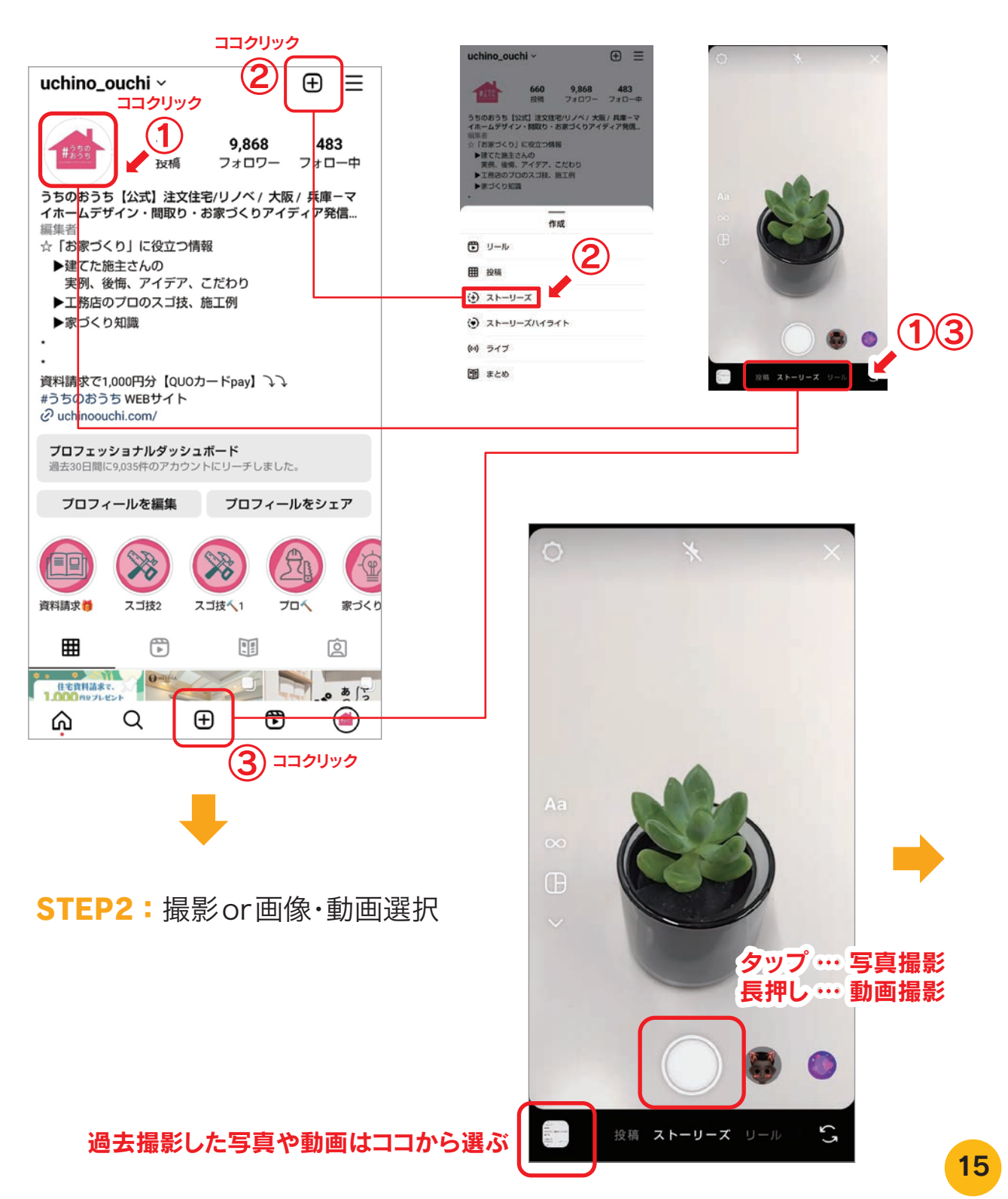

# Instagram

# **STEP3:**編集 テキストフォント、エフェクト、

色も編集可能。 大きさは画面左のバーで調節可能。

フィルター機能でアニメーション加工

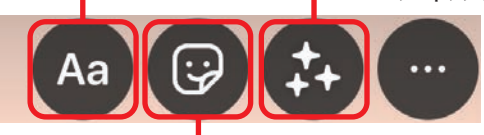

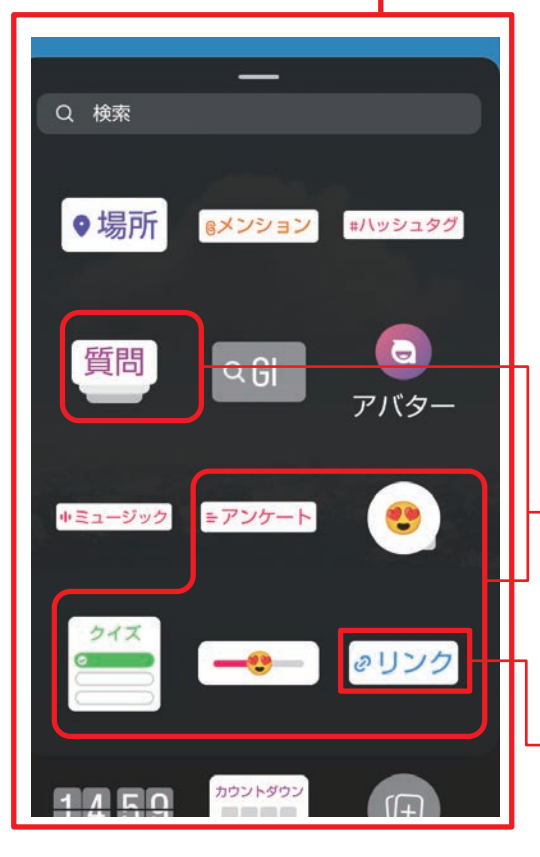

#### 位置情報・@メンション・投票機能・質問機能などを 追加できます。

Instagramは一方的な発信よりも他のユーザーと 交流して「つながり」を持つことを評価しています。 この辺りを活用できるとユーザーとの「つながり」を 増やすことができます。

閲覧したユーザーに簡単なアンケートが取れ、 返信はオープンではなく、DMで届くので、 密なやりとりが可能になります。

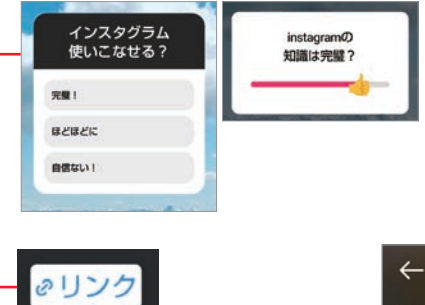

こういったアンケートの 集計結果を次のストーリーズで 配信するなど、 相互コミュニケーションを 意識してみてはいかが でしょうか。

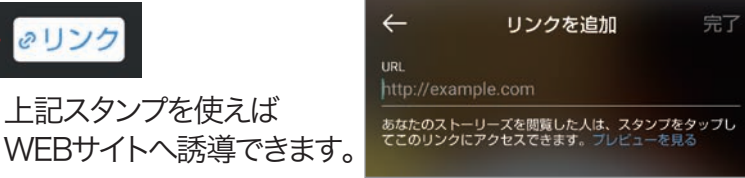

### **STEP4**: 送信(投稿)

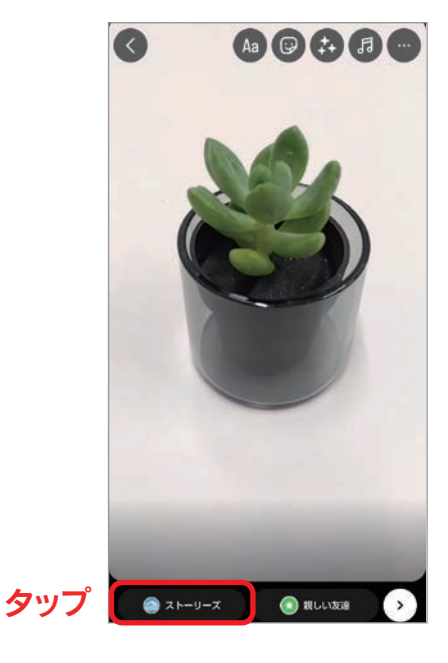

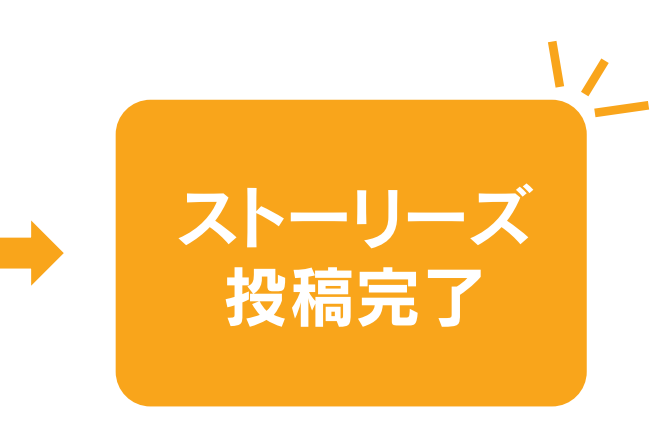

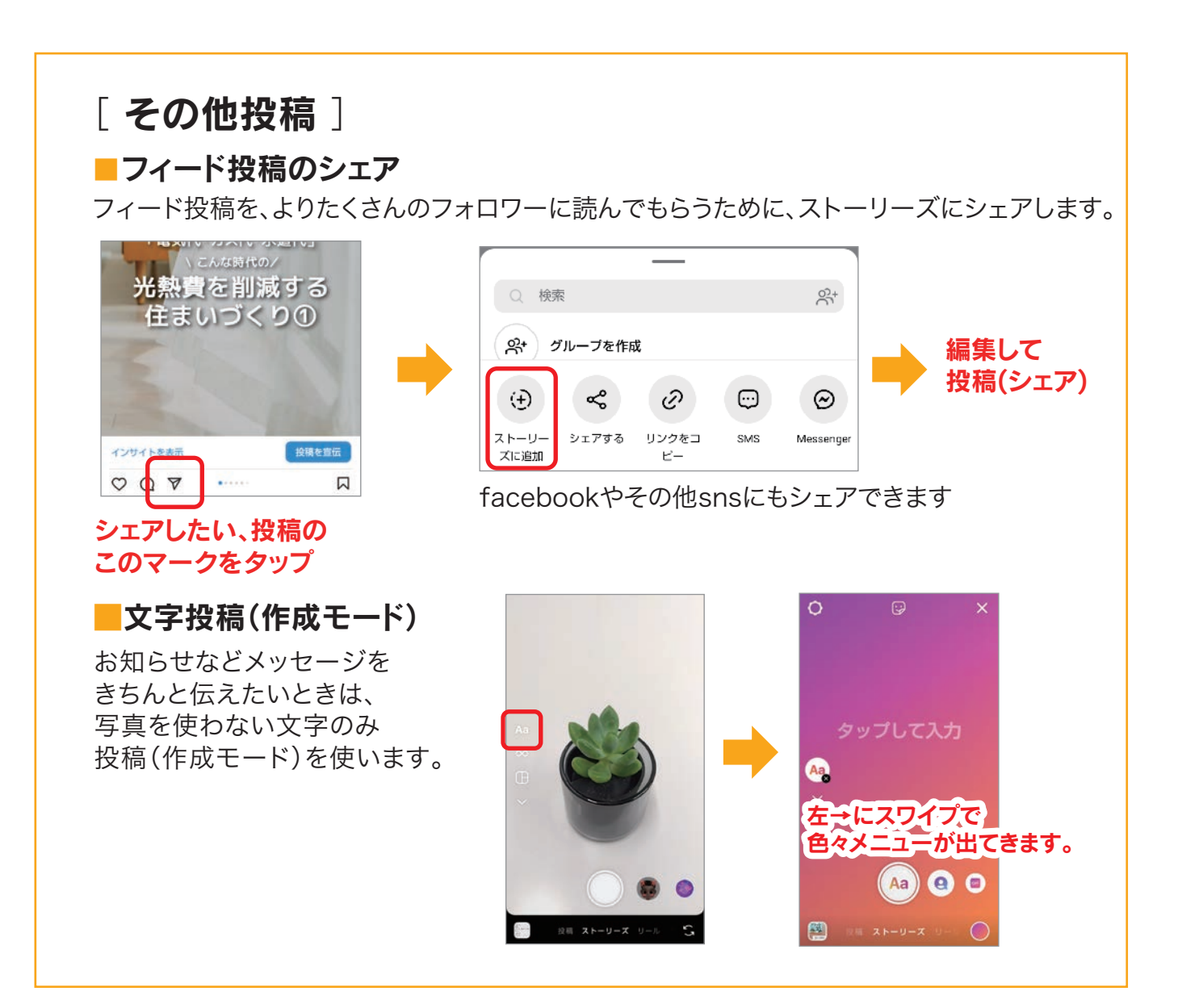

### ≪ ハイライト機能 ≫

「ハイライト機能」は、過去に投稿したストーリーズをプロフィール欄に固定表示させる機能です。 通常のストーリーズと違い、24時間たっても消えないので、多くのユーザーに見てもらえる 可能性があります。

プロフィールの下に配置されるので、初めてアカウントを見た ユーザーに「こんな情報を配信していく」というアピールにも なります。分かりやすい名前を付けましょう。

流れてしまうストーリーズを名前を付けてまとめる「雑誌」の ような扱いで好きにまとめられます。

いリンク

ハイライトに「リンクスタンプ」を使った ストーリーズを残しておくと 24時間で消えないのでハイライトに URLを残しておくことができます。

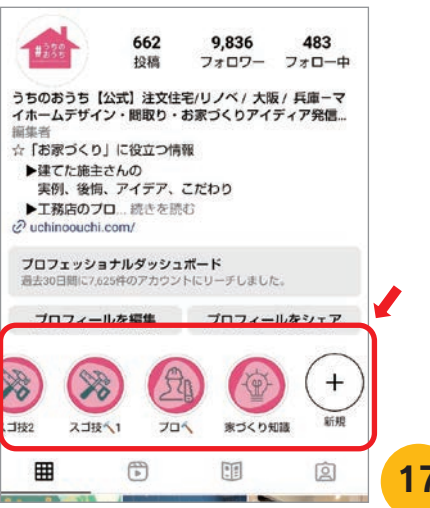

③ リール投稿

Instagramのリール機能とは、 15秒・30秒・60秒・90秒モードを選択して短尺動画を簡単に 制作・投稿・発見できる機能のことです。

### STEP1: +から「リール」を選び、新規作成画面へ

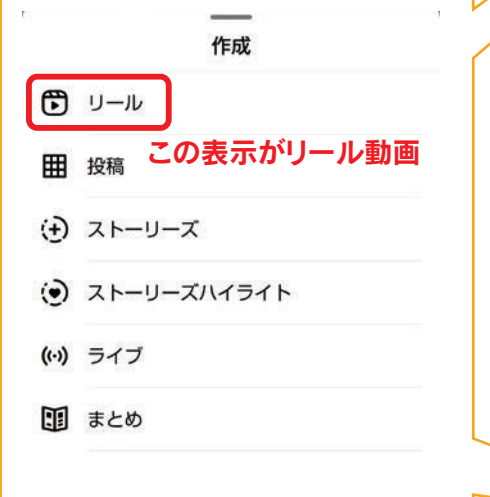

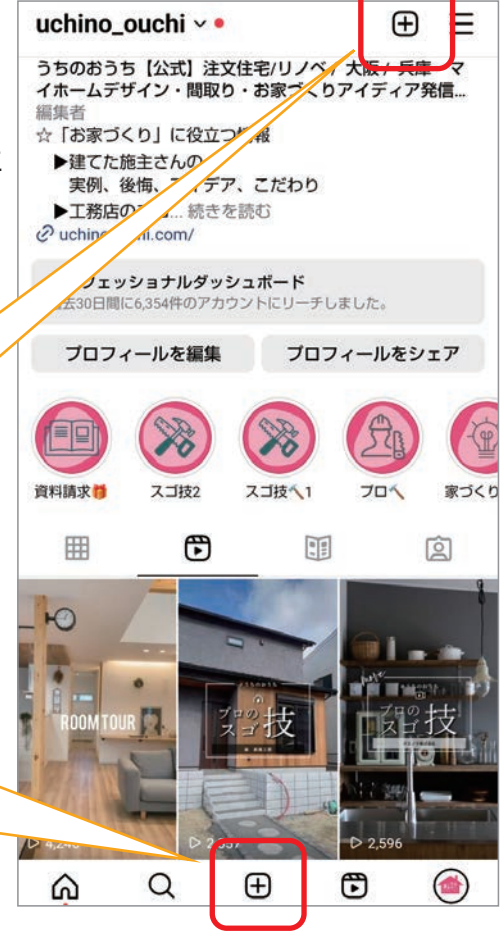

#### STEP2:撮影

### 編集ツール

#### ■動画時間の選択

15と書いてあるアイコンをタップすると、 15秒・30秒・60秒・90秒の動画を選択できます。

#### ■音源

Instagramミュージックライブラリで曲を検索し、 リール動画のBGMとして流すことが可能です。

#### ■再生速度

再生速度のアイコンをタップすると、2、3、4倍速から .5Xスロー、.3Xスーパースローまで動画の速度を変えられます。 速度を変えることで、ユーザーの目を引いたり、 インパクトを与えたりできるのがメリットです。

### ■タイマー

最長15秒までタイマーを設定できます。 3秒、または10秒からのカウントダウンの設定が可能で、録画ボタンを押すと、 カウントダウンをしてくれるので、ハンズフリーで録画可能です。

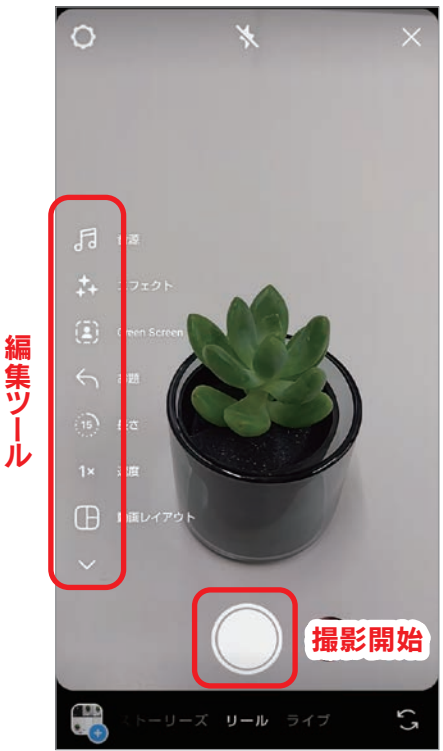

こうしょう こうしょう しゅうしょう しゅうしょう しゅうしゅう しゅうしゅう しゅうしゅう しゅうしゅう しゅうしゅう しゅうしゅう しゅうしゅう しゅうしゅう しゅうしゅうしゅう しゅうしゅうしゅ

# STEP3:編集

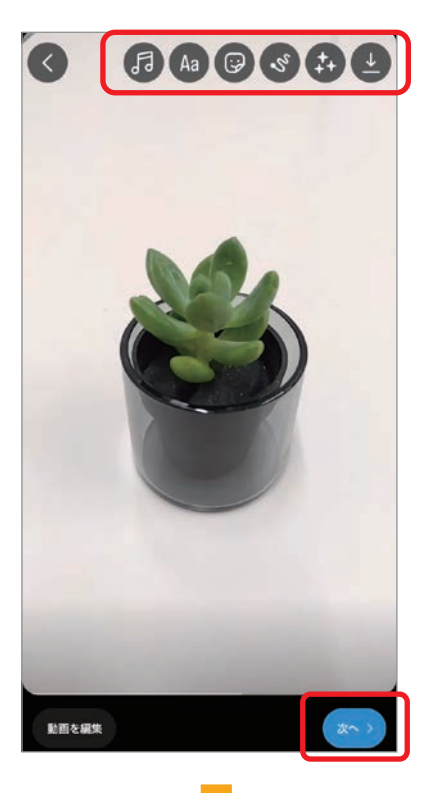

ストーリーズのSTEP③(16ページ)のように 撮影後、クイズ、アンケート、絵文字スライダー等のスタンプや ペンなどで装飾ができます。 装飾後(しない場合も)、「次へ」をタップ。

### STEP4: キャプションを書いて、シェア

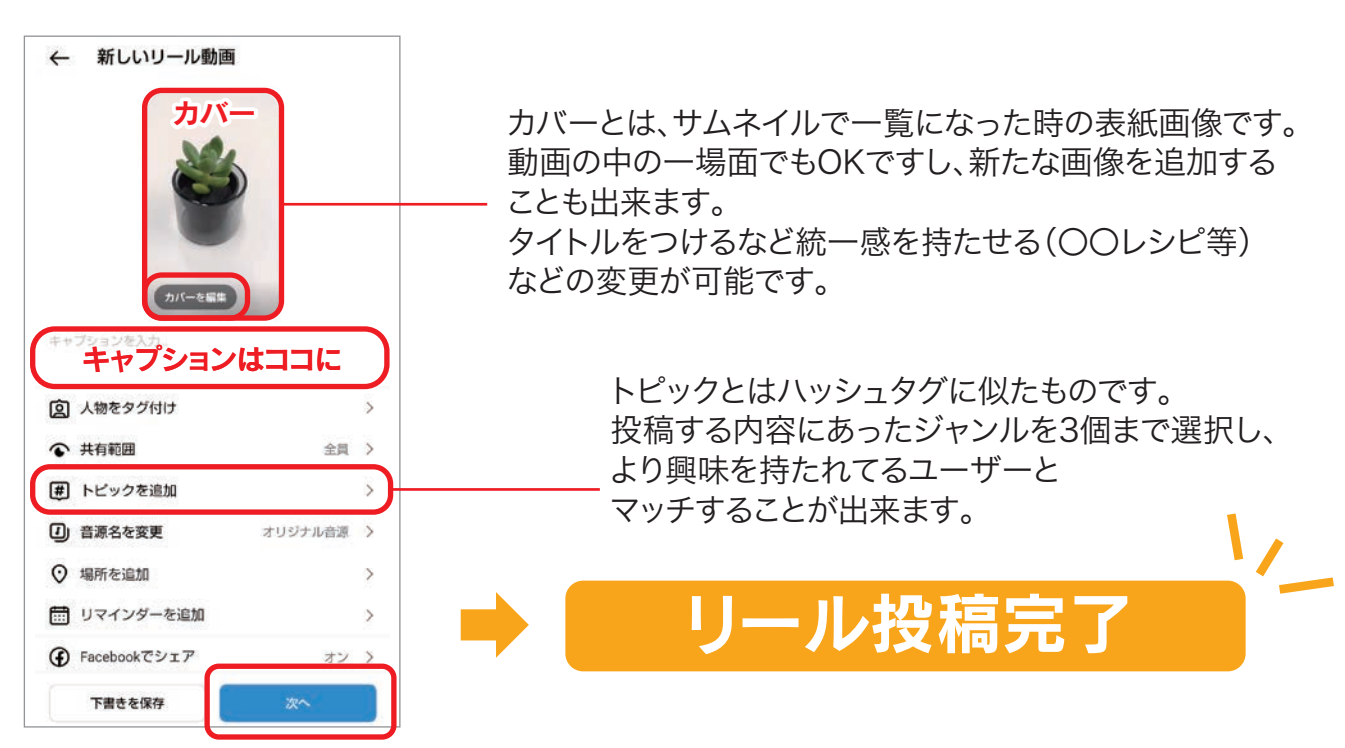

# 4 本格運用に入り、投稿分析をする

Meta社公式のMeta Business Suiteは効率的にInstagramやFacebookを管理できるツール です。(https://business.facebook.com/latest/home)からも投稿が可能です。

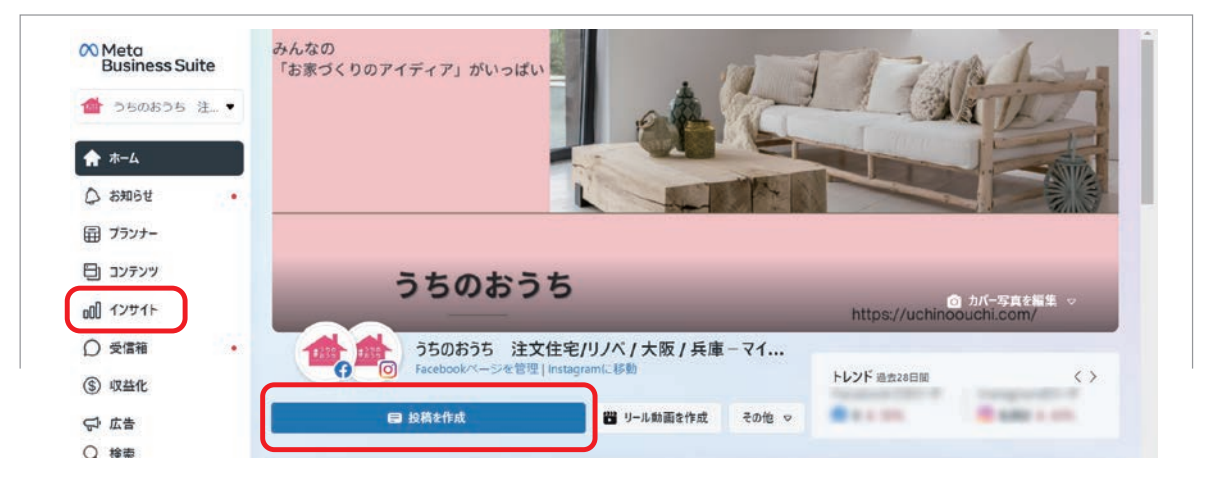

### 運用例

### ■ KGI(ゴール)を設定する

Instagramを運用することで達成したいゴールを設定し、そのゴールを数値化したKGIを決めます。

例) 「子育て世代ファミリーでの売上を前年度から20%向上させる」 「自社商品の認知度を第二商圏〇〇エリアで前年度比で20%向上させる」

#### ▼ KGIが設定出来たら ▼

#### ■ KGIが達成できるKPI(目標値)を設定する

KPIとは、KGIを要素分解した指標なので、KPIがすべて達成できればKGIも達成できることになります。 例)フォロワー数、自社サイトへの遷移数、エンゲージメント率、保存数、インプレッション数など

運用業務において日々追いかけるのはKPIに設定した数値になるので、目的を元に正確に数値に落とし込んでいく必要 があります。KPIは複数設定するものですが、あまりに多すぎると見る数字が多くなりすぎるため、優先度をつけましょう。

### 分析ツール

Instagramの公式分析ツールの ことを「インサイト」と呼びます。

投稿やアカウントの統計情報を 見ることが出来ます。 PCからも閲覧可能です。

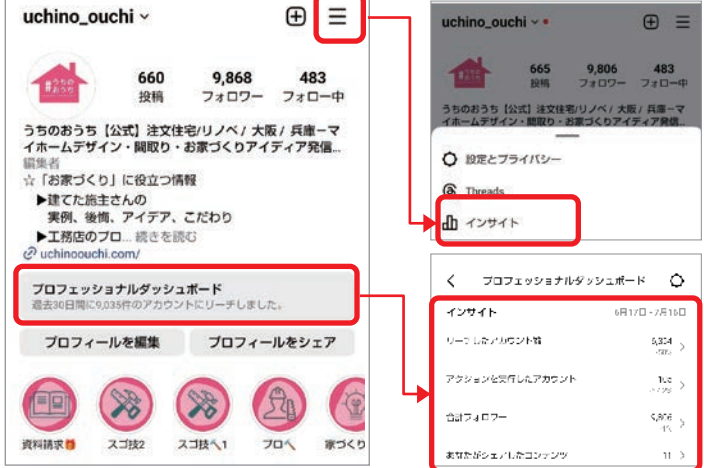

# Instagram

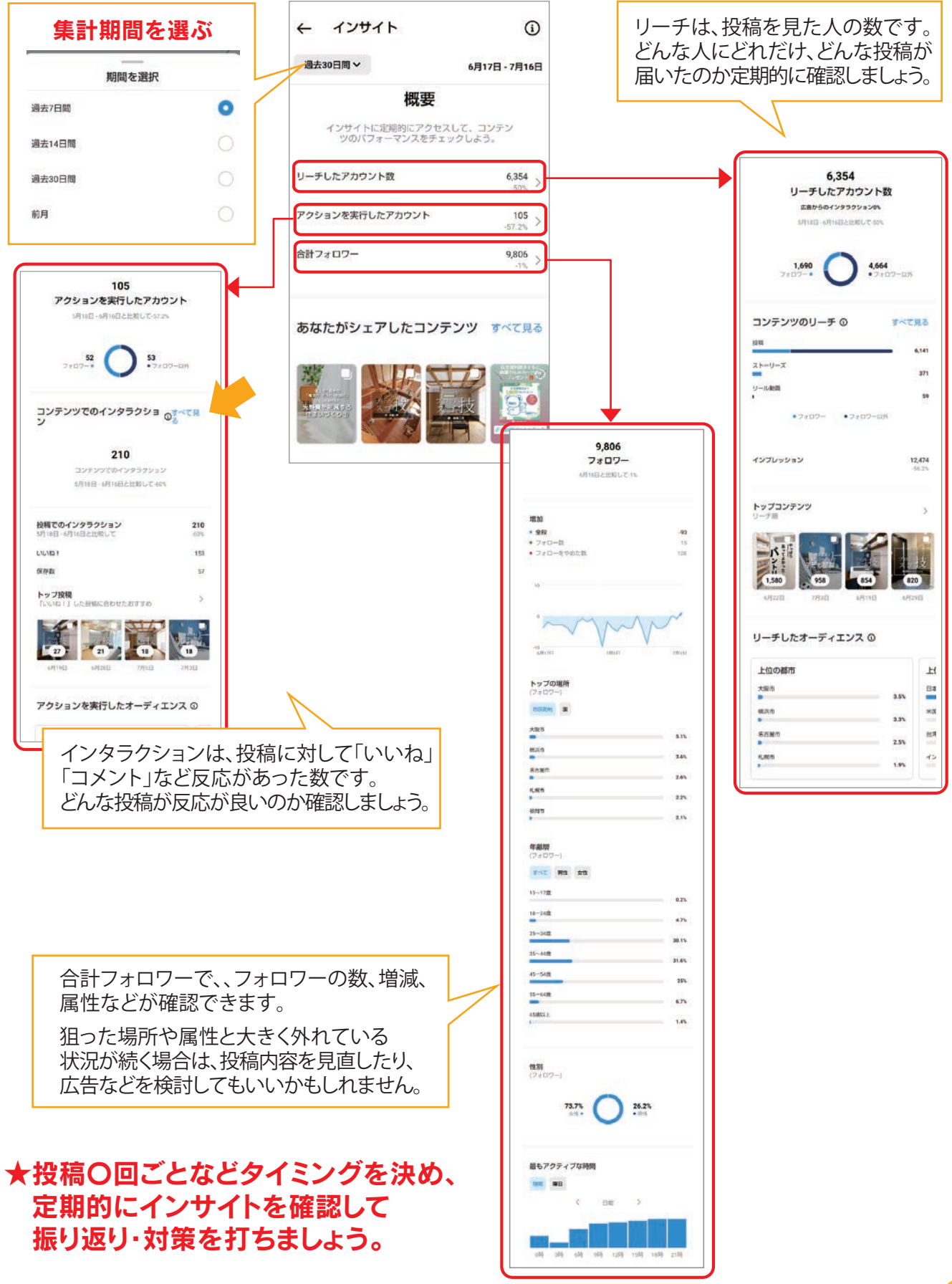

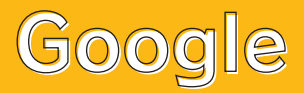

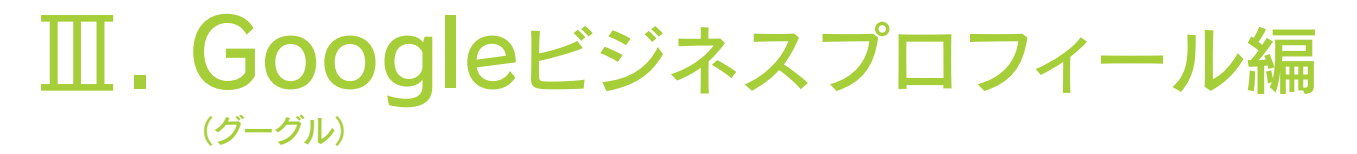

# ❶ Googleビジネスプロフィール(GBP)を 設定してみよう

Googleビジネスプロフィールでは、無料で店舗の基本情報を掲載でき、 ユーザーがとった行動の分析もできます。 ※Googleアカウントの取り方は31ページに記載してます。

#### STEP1:

下記URLのGoogleビジネスプロフィール のトップページにアクセスし、 画面右上の「ご利用を開始」をクリック。 https://www.google.co.jp/intl/ja/business/

### STEP2:

Googleアカウントのメールアドレス または電話番号を入力し「次へ」 ボタンをクリック

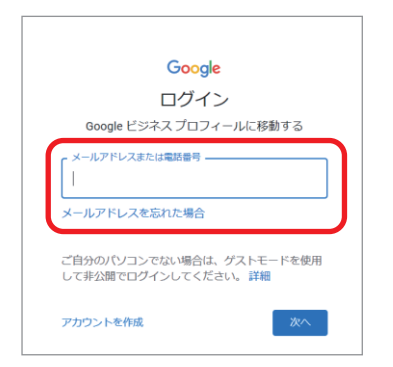

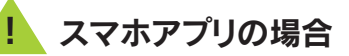

スマホアプリは2022年7月で終了しました。今後は、インターネットの Google検索画面より更新・編集ができるようになっています。 自社のビジネスを検索すると、検索結果上部に管理画面のようなボタン が表示されます。

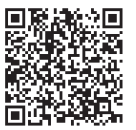

●参照サイト

https://support.google.com/business/answer/ 11402083?hl=ja&co=GENIE.Platform= Android&visit\_id=637973666608616323-3747642177&rd=1

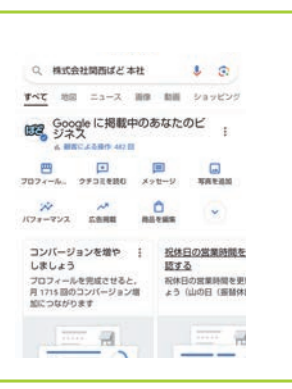

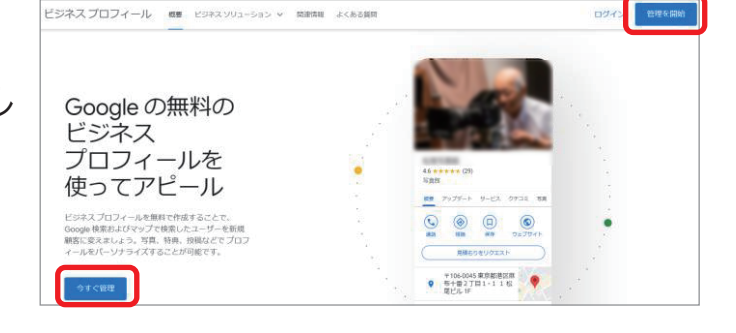

STEP3: Googleアカウントの パスワードを入力し「次」 ボタンをクリック

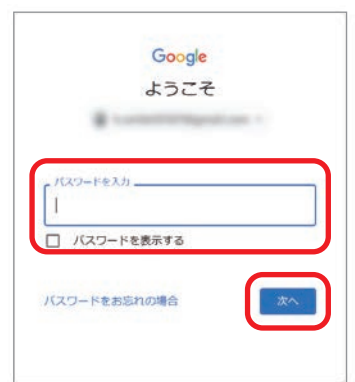

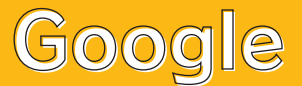

### STEP4:

Googleビジネスプロフィールはインターネット上に公開されている店舗情報を 自動的にキャッチして、店舗情報として公開しています。

すでにお店の情報が紹介されている場合は、新たに作成しなくてもページ編集が 出来るため、まずはお店の情報がすでに掲載されていないか確認します。 ①

未掲載の場合は、Googleにビジネス情報を追加から入力を進めます。

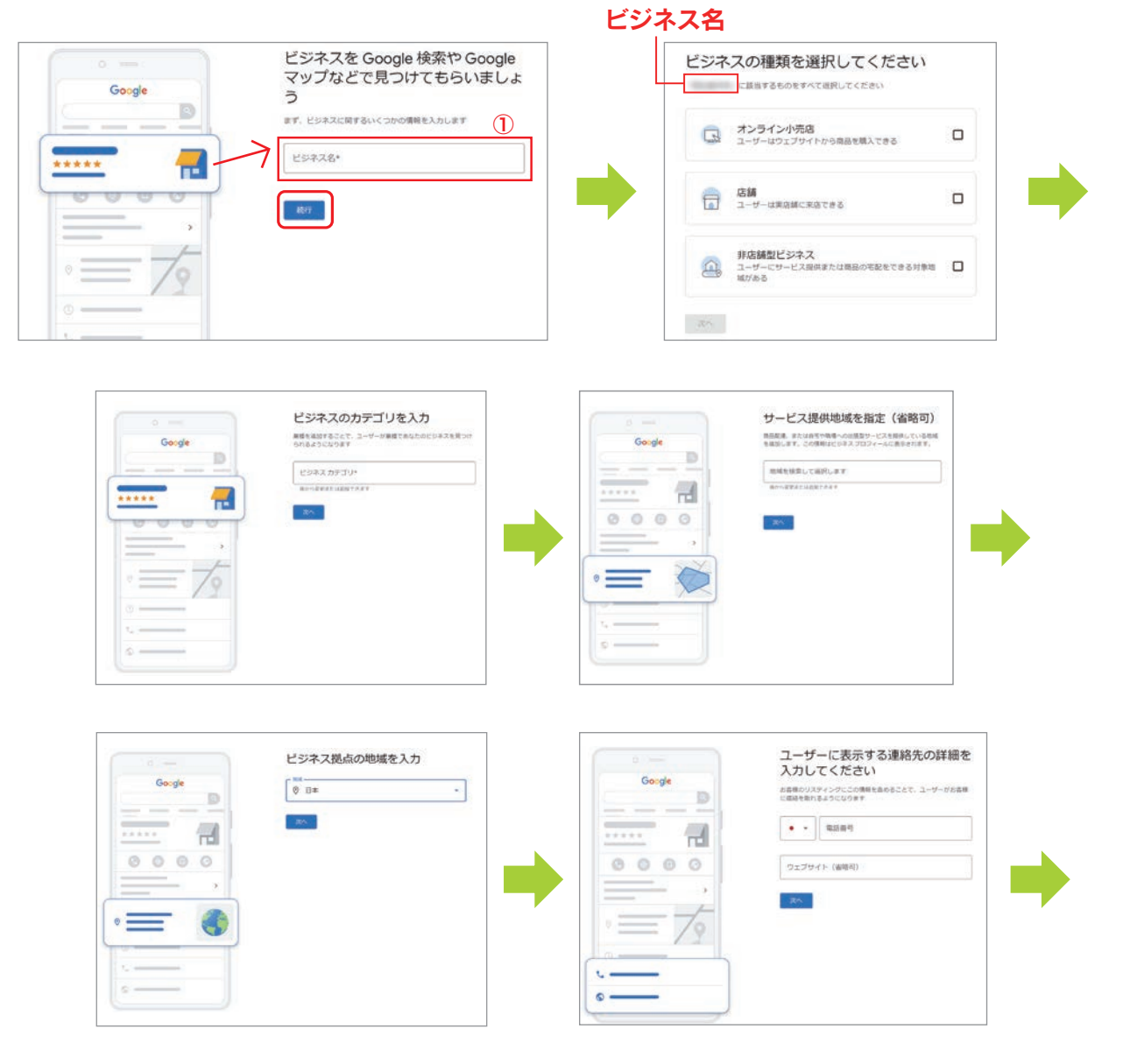

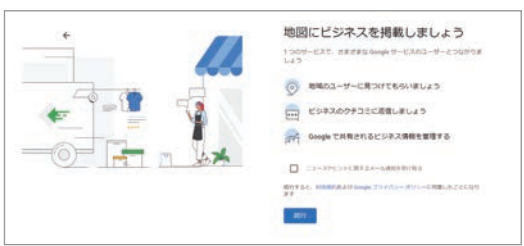

店舗の固定電話番号を入力します。 携帯電話でも大丈夫ですが、GBP上で公開されます。 ここで電話番号を入力していると後述の オーナー登録確認時に 電話での確認も選択できます。

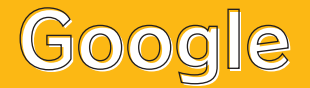

### STEP5:

Googleより発行される確認コードを受け取ります。 スマートフォンで確認の場合、テキストメッセージか、通話を選択すると Googleから着信があります。

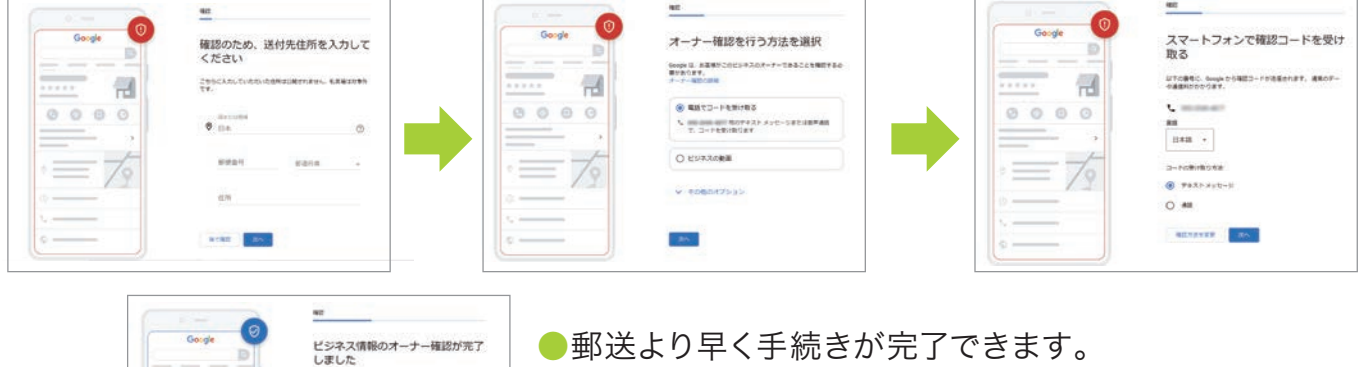

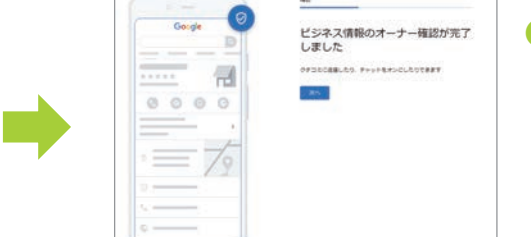

### その他、はがきでの確認も可能ですが、 到着まで14日程度かかります。

### STEP6:

プロフィールをカスタマイズします。 スキップして、後で設定することもできます。

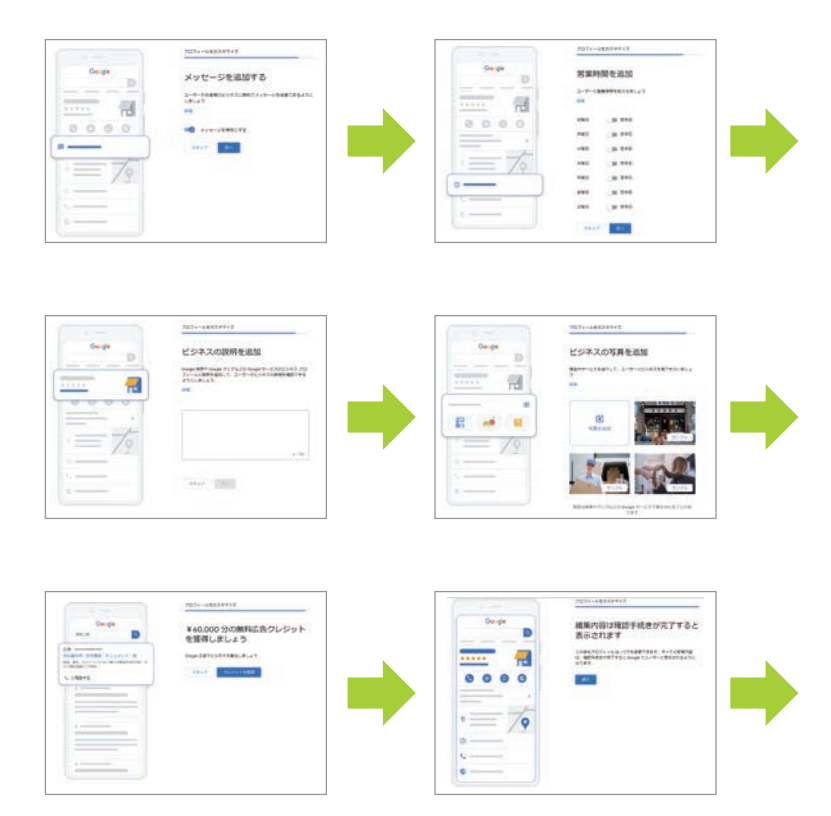

### STEP7:

認証完了後、Googleの 検索結果に表示開始されます。

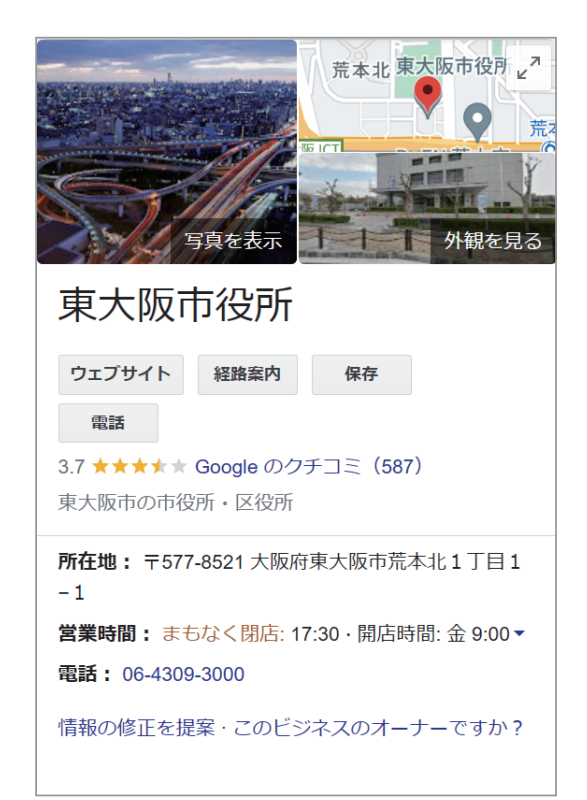

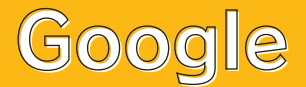

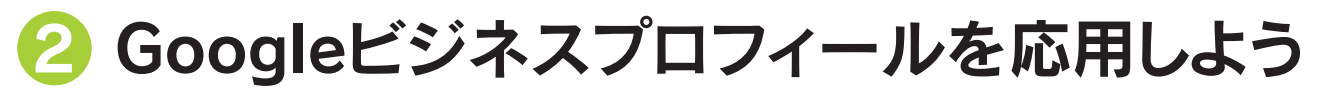

### ①「情報」を編集する

ログイン後、ビジネス名、カテゴリ、住所、営業時間、特別営業時間、電話番号等が編集できます

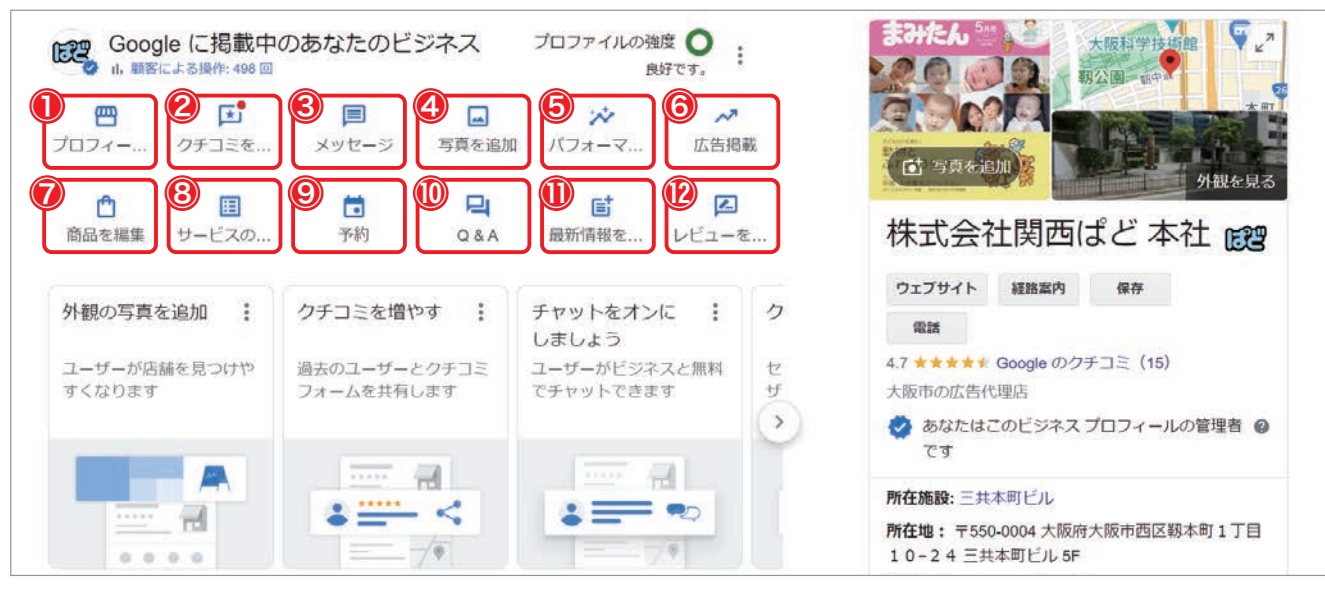

①プロフィールを編集 いますぐアピールしたい魅力的な情報をナレッジパ<sup>楽1</sup>ルへ表示させる機能

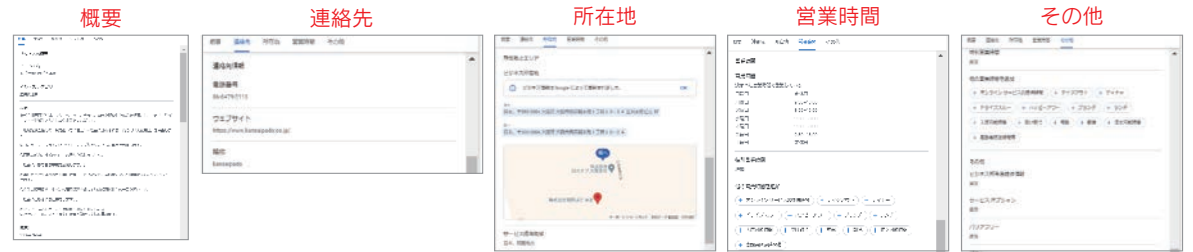

- ② クチコミを読む ユーザーが投稿してきたクチコミに対して返信コメントを書く
- ③ ビジネスプロフィールに、ユーザーがメッセージを送信できるようにする メッセージ
- ④ 写真を追加する 写真を追加
- ⑤ パフォーマンス Googleビジネスプロフィールへのアクション・ユーザーからの反応を確認する
- ⑥ Google広告を出稿する 広告掲載
- $(7)$ 商品の編集・追加 商品を編集
- ⑧ サービスの編集 提供しているサービスの編集・追加
- ⑨ Googleビジネスプロフィールへオンライン予約ページのリンク追加 予約
- ⑩ ユーザーからの質問への回答 **O&A**
- ⑪ 最新情報を追加 Googleビジネスプロフィールへ「投稿」をする
- ⑫ レビューを依頼ユーザーにクチコミを投稿してもらうために、リンクを作成して共有

# **Google**

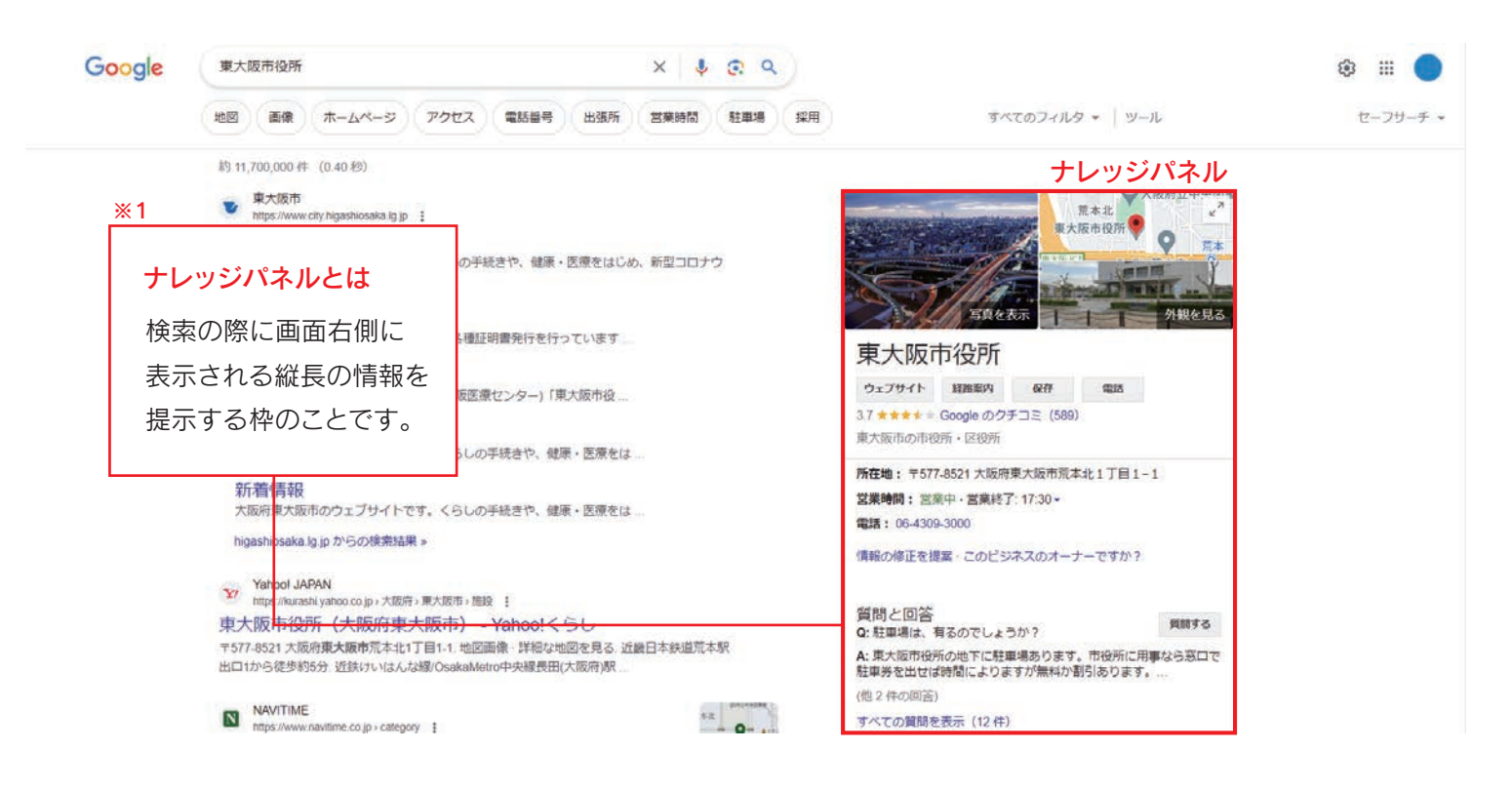

### ②「写真」を登録(追加)する。

写真は、店舗の魅力・店舗の雰囲気を伝えるために、必ず活用すべきメニューです。 ナレッジパネルの写真部分をクリックされると、 Googleビジネスプロフィールに登録している写真や、 一般ユーザーが投稿してきた写真などが一覧で表示されます。

写真の追加は、管理画面の「写真を追加」をクリックし、追加したい写真の種類をクリック。 追加したい画像を選択して行います。

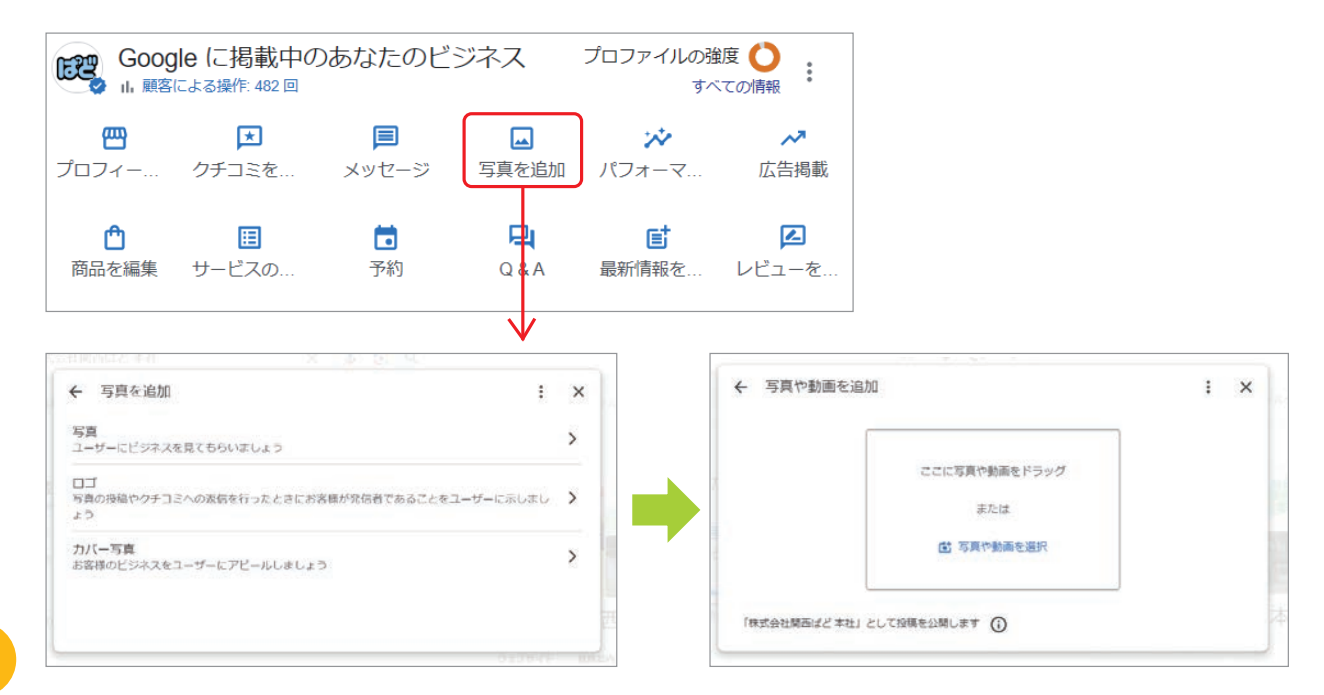

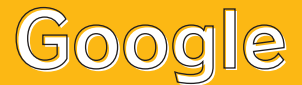

### ③「投稿」を使って、アピールポイントを発信する

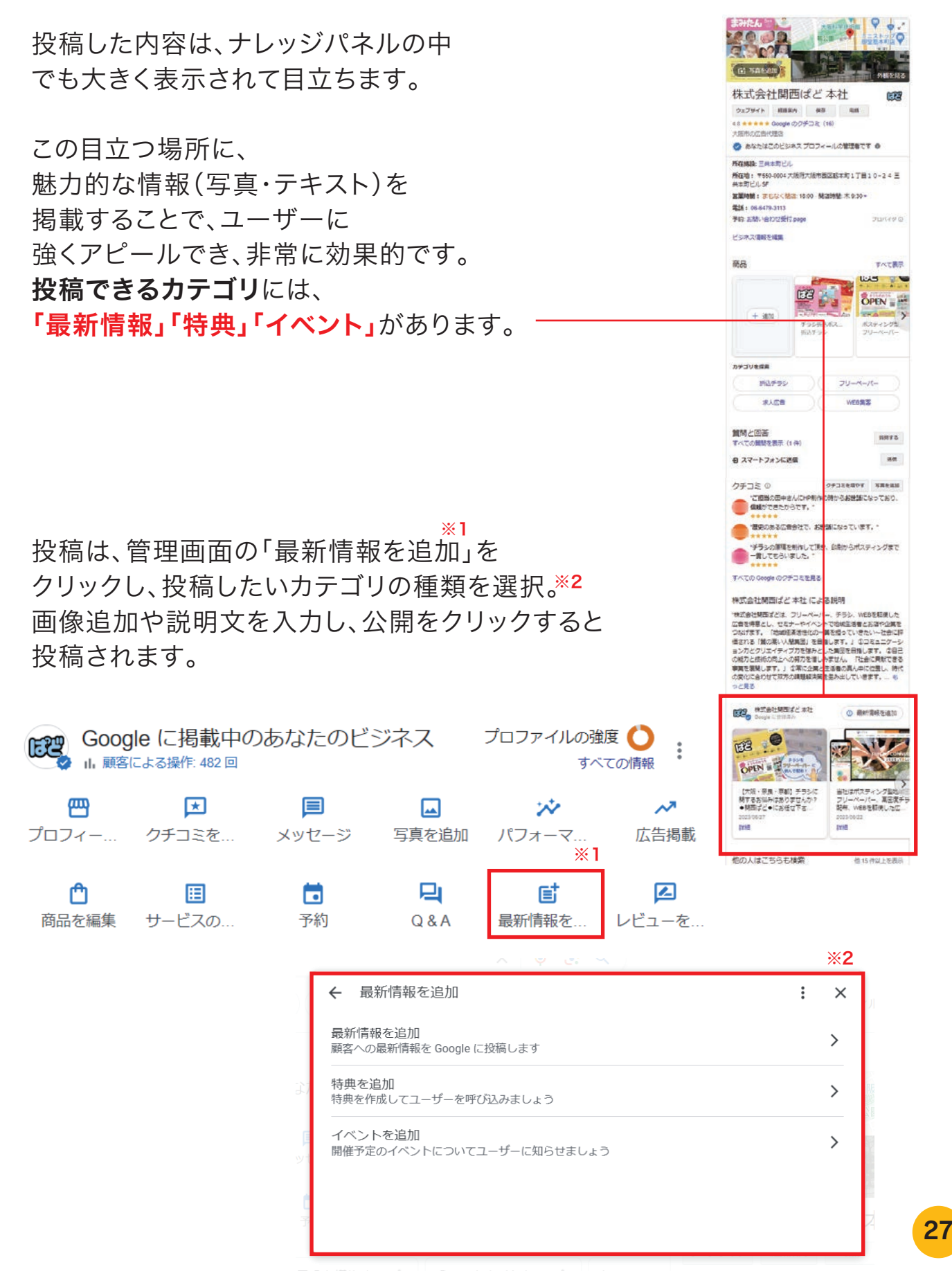

# **Google**

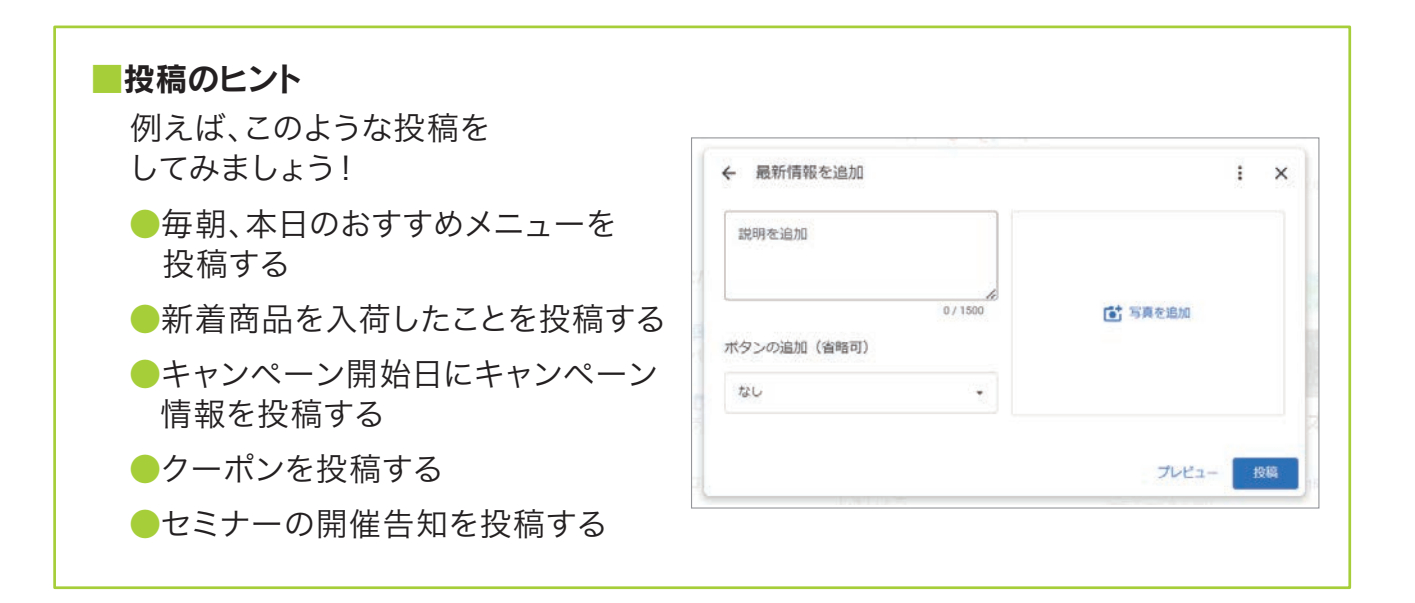

### ④「クチコミ」の返信をする

Googleビジネスプロフィールには、ユーザーが クチコミを書き込む機能が設定されています。 ユーザーのクチコミを使って、有益な情報を提供 したり、ビジネスをアピールしたりしましょう。

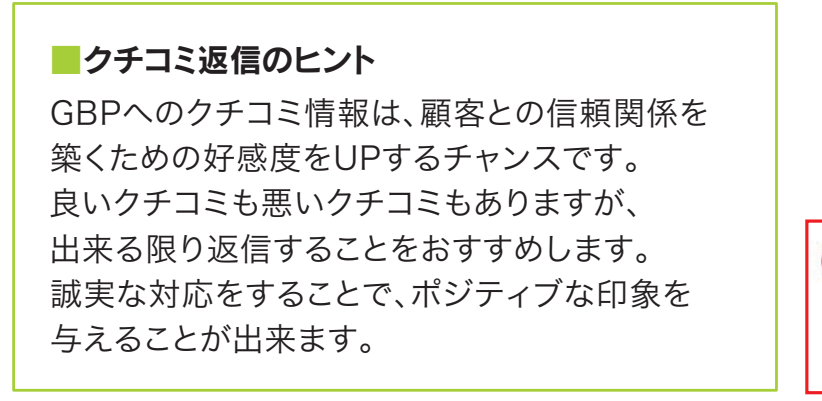

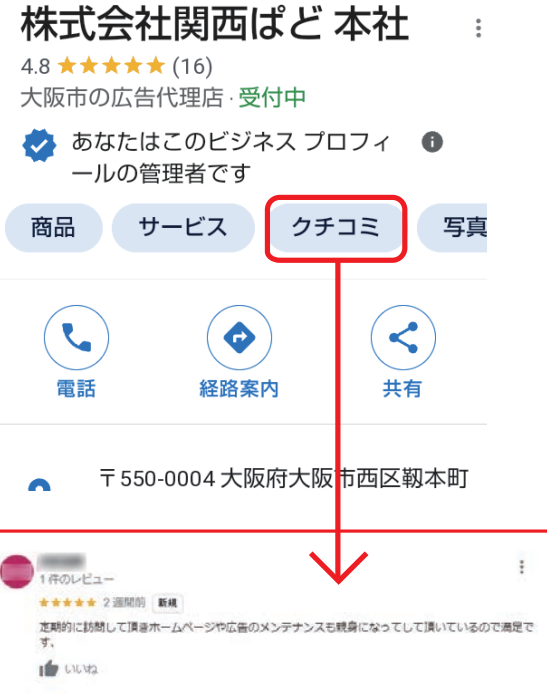

管理画面の「クチコミを読む」をクリック、返信ボタンから クチコミに対する返信メッセージが送れます。

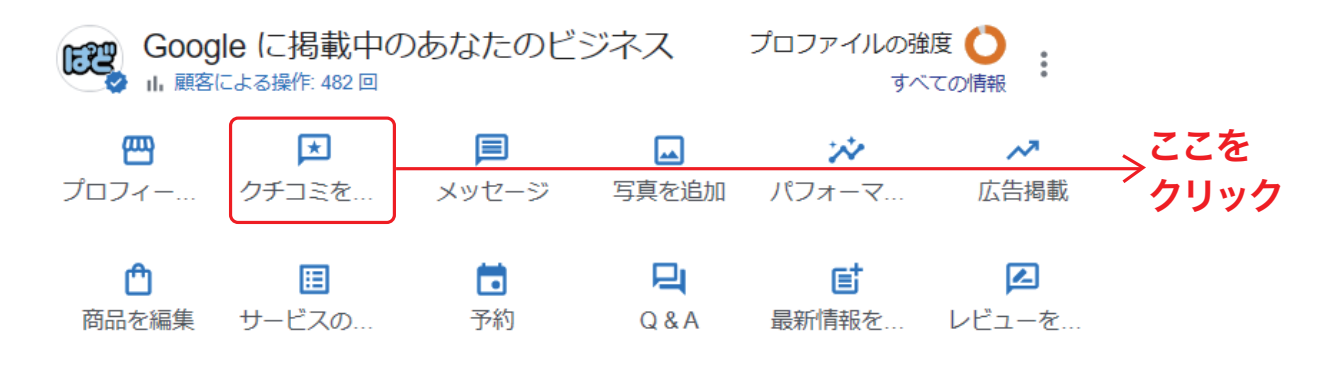

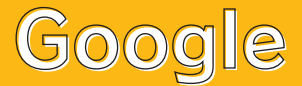

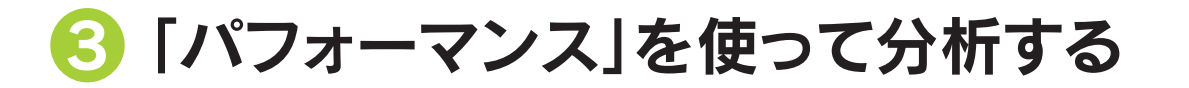

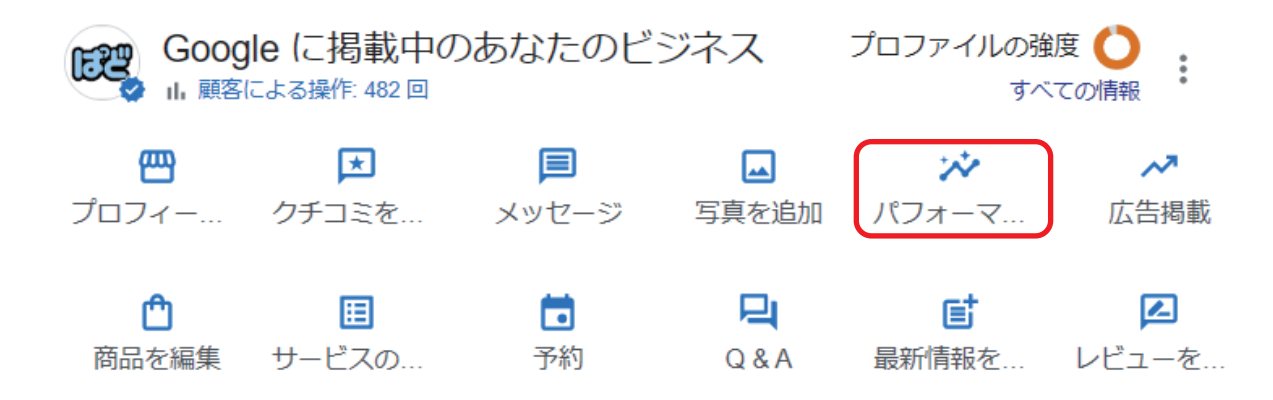

パフォーマンスではユーザーがあなたのお店や会社を検索した方法や アクションを起こした数など自身のGoogleビジネスプロフィールでの ユーザーの行動を分析することが出来ます。

全ての項目が1か月~6か月単位で選択して見ることができます。

### ① ユーザーがあなたのビジネスを検索した方法

ビジネスを見つけた方法と見つけたユーザーの数が分かります。

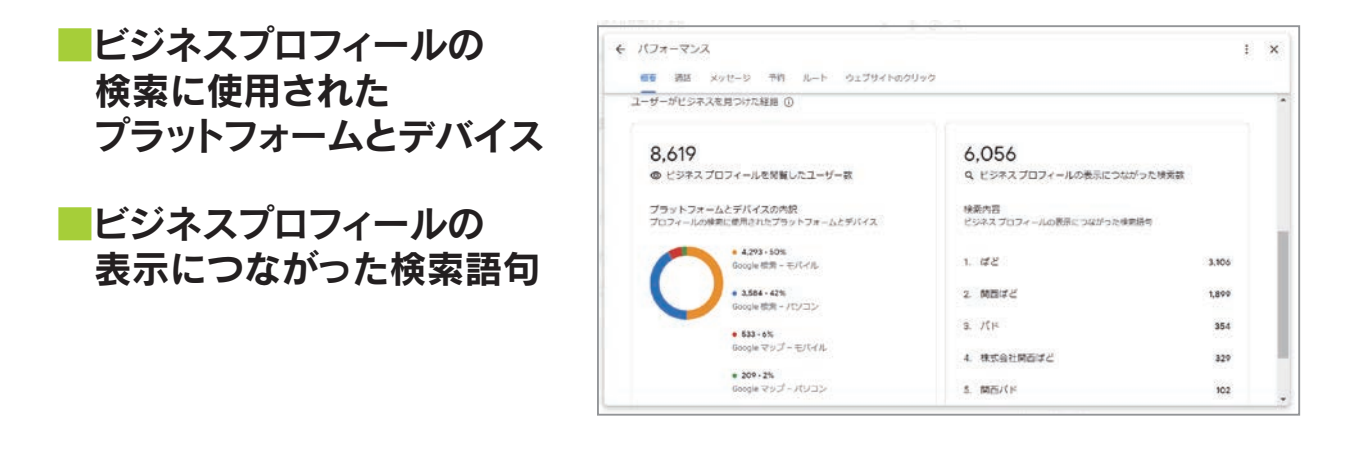

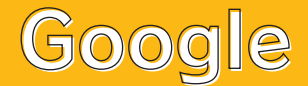

### ②ユーザーの反応

ユーザーがあなたのビジネスを発見してからどのような行動をとったかを 見ることができます。

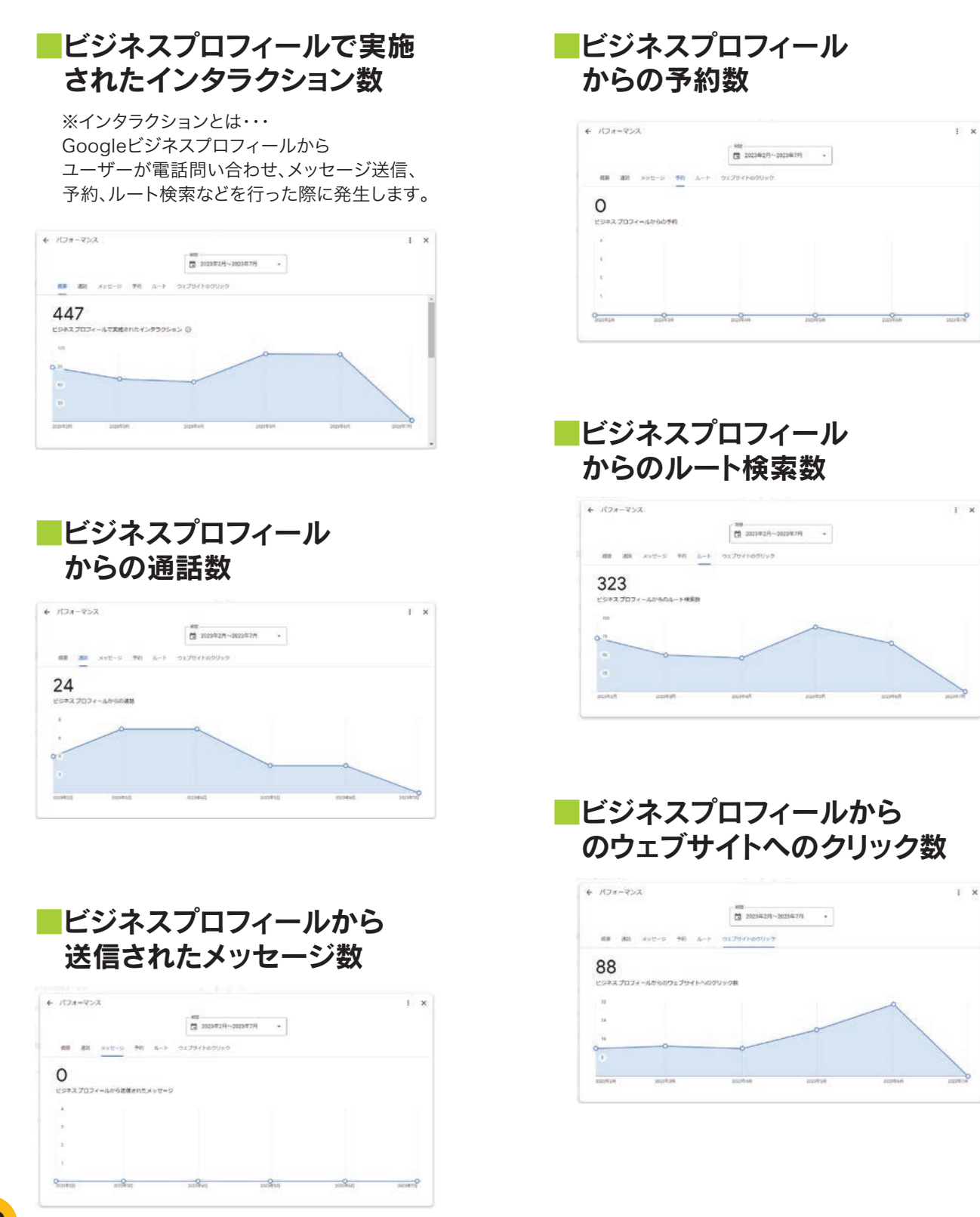

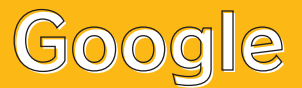

# Googleアカウントの開設方法

①Googleの右上の9つの点のボタンから、 アカウントをクリック

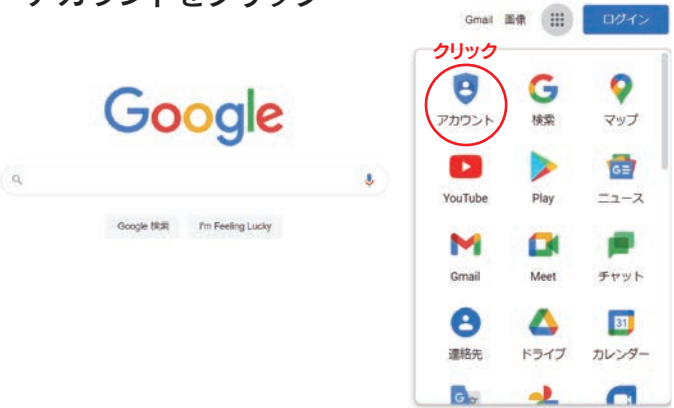

#### ②アカウントを作成するをクリック。

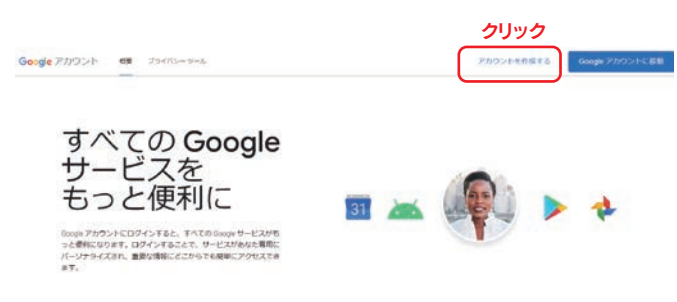

### ④必要箇所を入力してください。

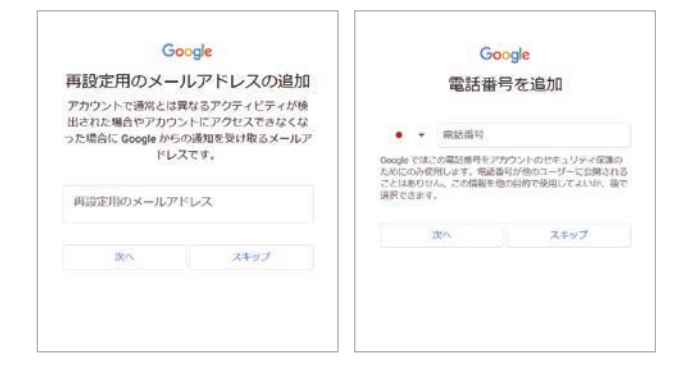

### ⑤これでGoogleアカウントは作成できました!

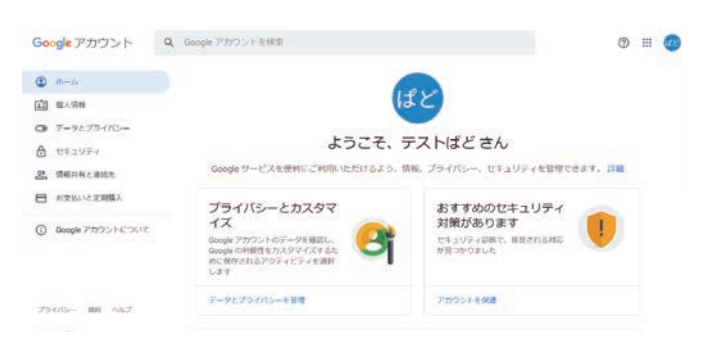

### ③必要箇所を入力してください。

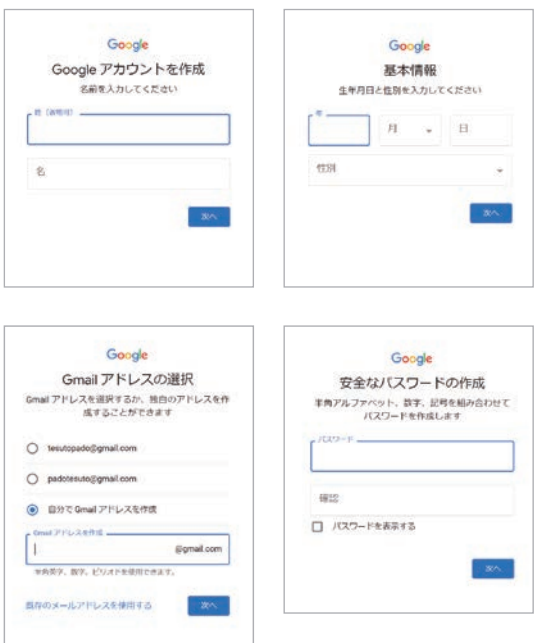

# LINE

# Ⅳ. LINE編

# 1 LINE公式アカウント【開設について】

PCでのビジネスIDの登録方法 ※リッチメニュー作成シート参照

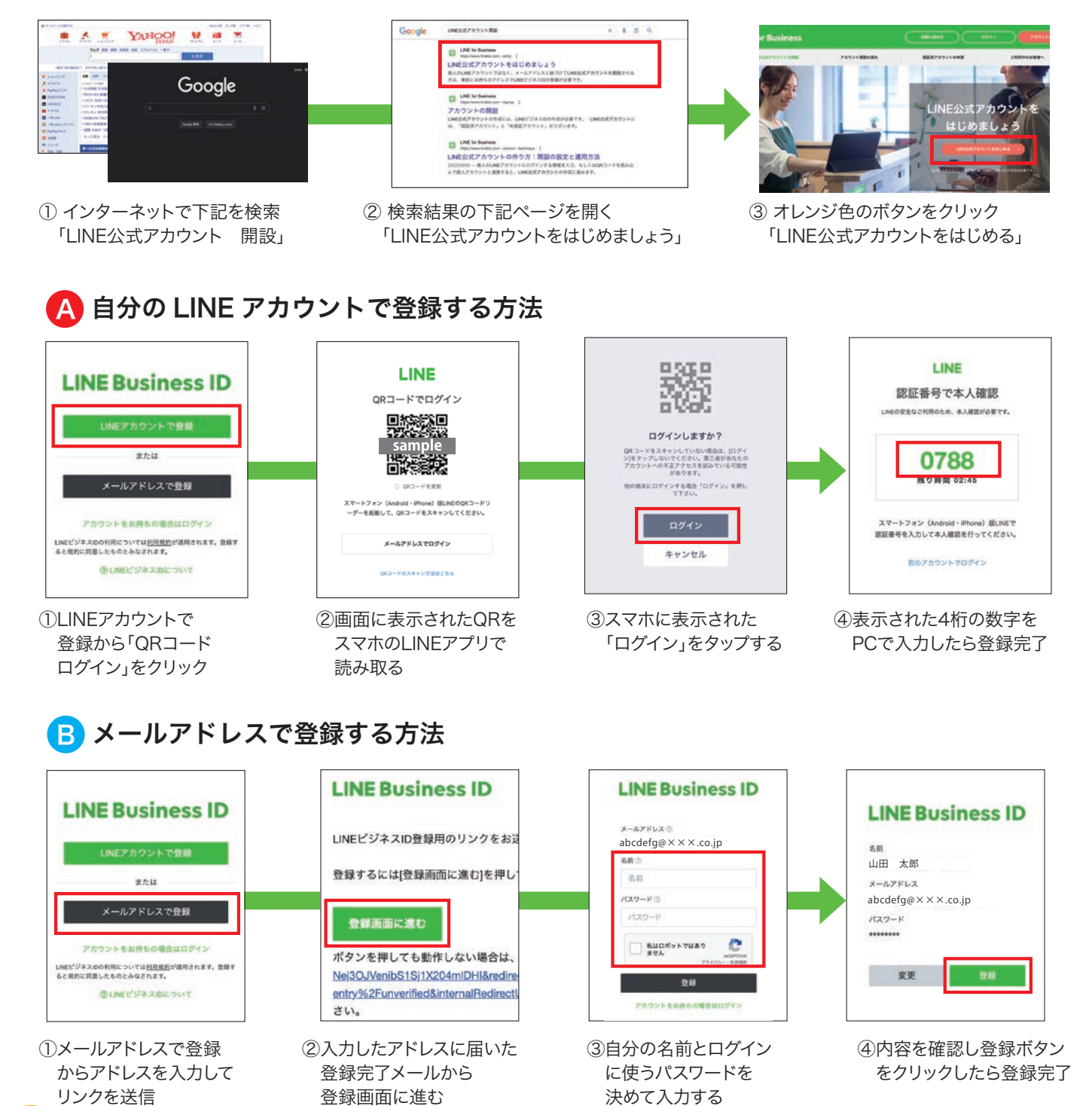

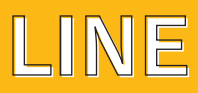

# ● LINE公式アカウントの開設(PCでの操作方法)

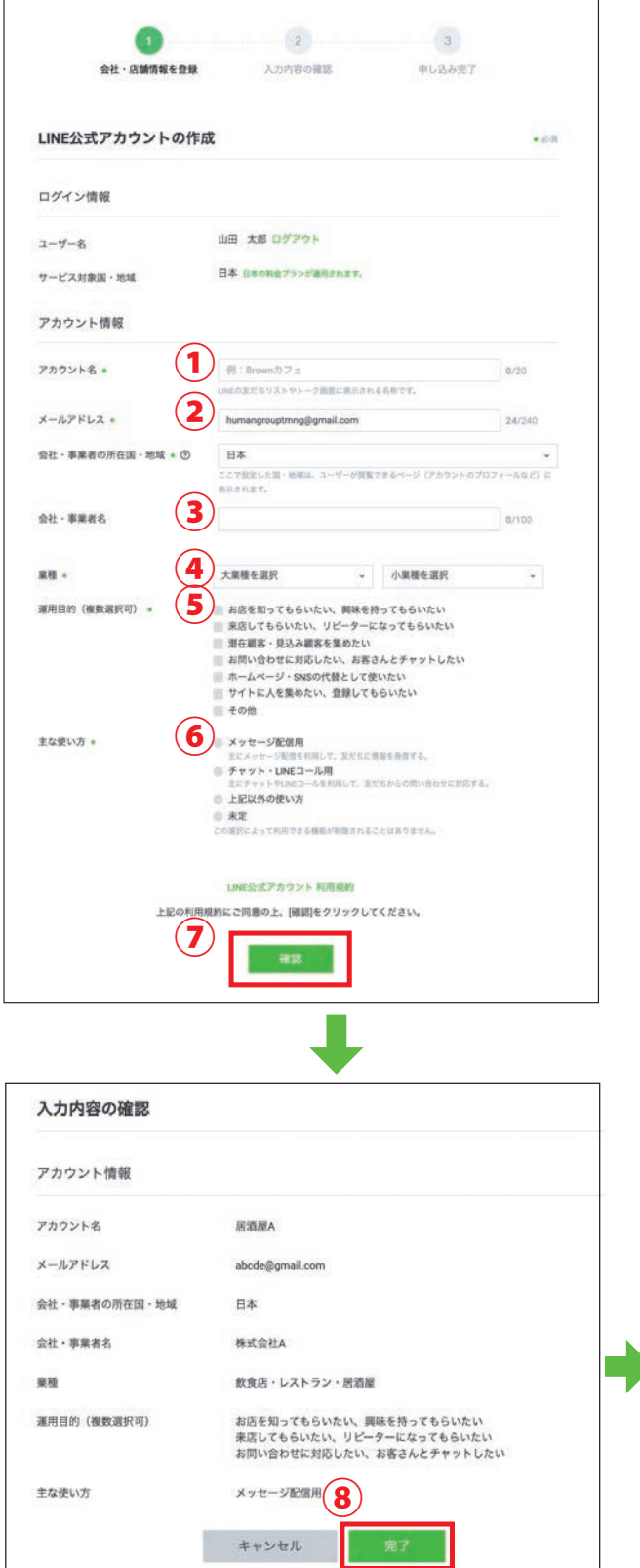

■作成したアカウントは自動的に

### 【開設手順】

① LINE公式アカウントの名前を入力 (店舗名や会社名等)

②自分のメールアドレスを入力 ※ビジネスIDをメールアドレスで登録した場合は入力済

③会社・事業者名を入力

④大業種・小業種を選択 ※LINE公式アカウント業種一覧参照

⑤運用目的で当てはまるものを選択 ※複数選択可

⑥主な使い方で当てはまるものを選択 ※いずれか1つ

⑦利用規約を確認後、「確認」ボタンをクリック

- ⑧入力内容を確認し、間違いがなければ 「完了」をクリック ※認証済みアカウントへの申請はスキップします。
- ⑨個別規約・情報利用に関する2件の文面に 「同意」してアカウントの開設完了!

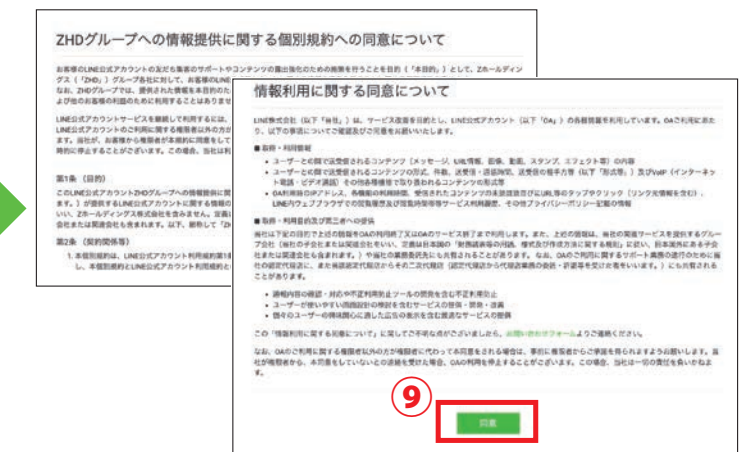

# LINE

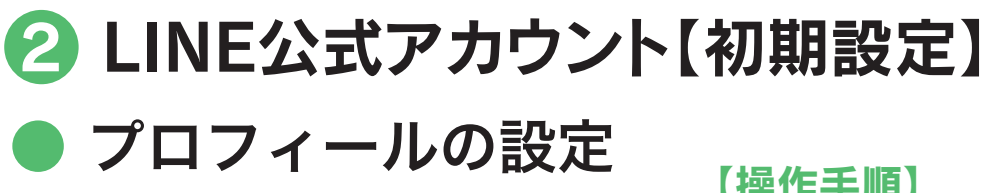

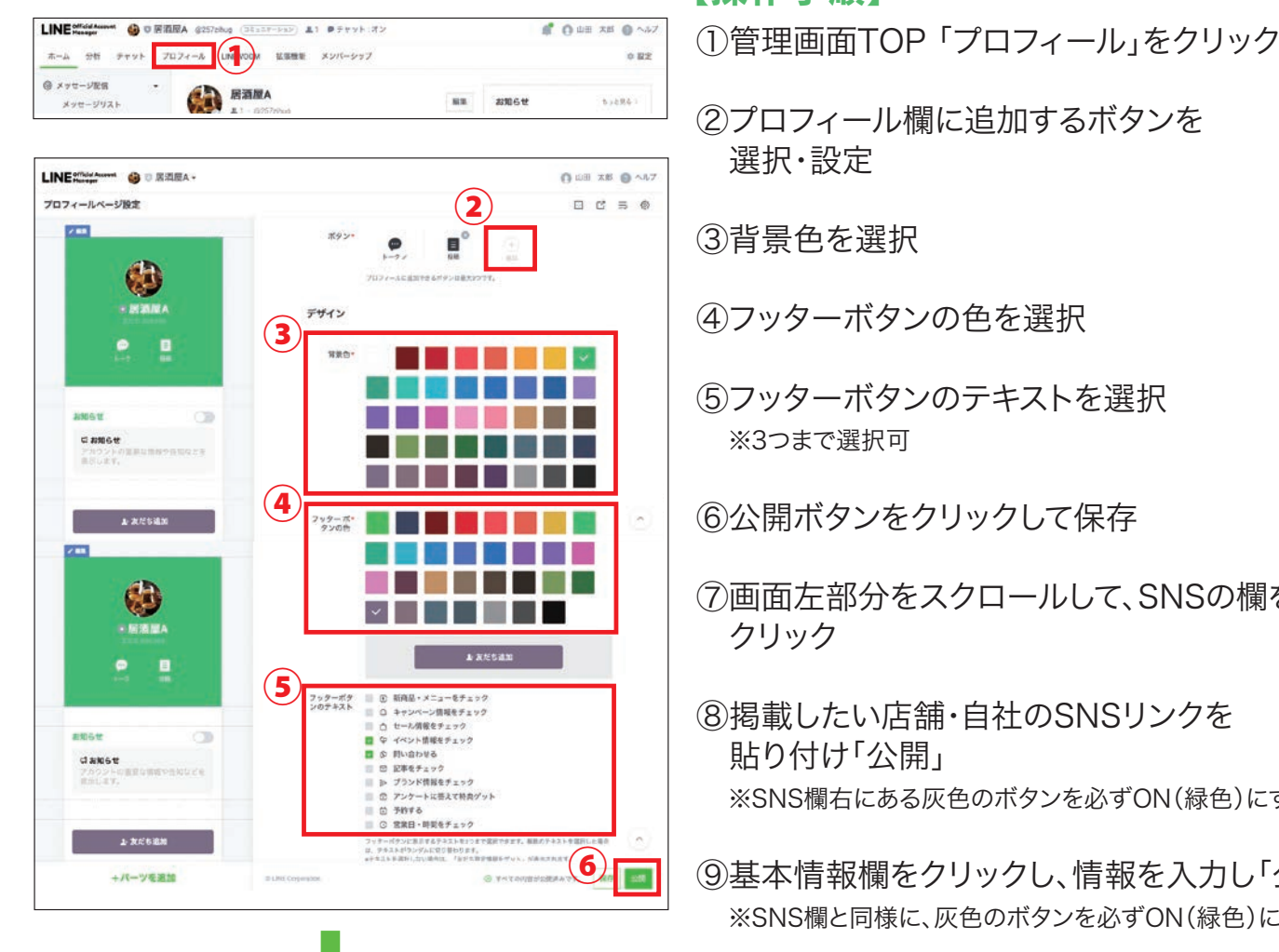

### 【操作手順】

- ②プロフィール欄に追加するボタンを 選択・設定
- ③背景色を選択
- ④フッターボタンの色を選択
- ⑤フッターボタンのテキストを選択 ※3つまで選択可
- ⑥公開ボタンをクリックして保存
- ⑦画面左部分をスクロールして、SNSの欄を クリック
- ⑧掲載したい店舗・自社のSNSリンクを 貼り付け「公開」 ※SNS欄右にある灰色のボタンを必ずON(緑色)にする
- ⑨基本情報欄をクリックし、情報を入力し「公開」 ※SNS欄と同様に、灰色のボタンを必ずON(緑色)にする

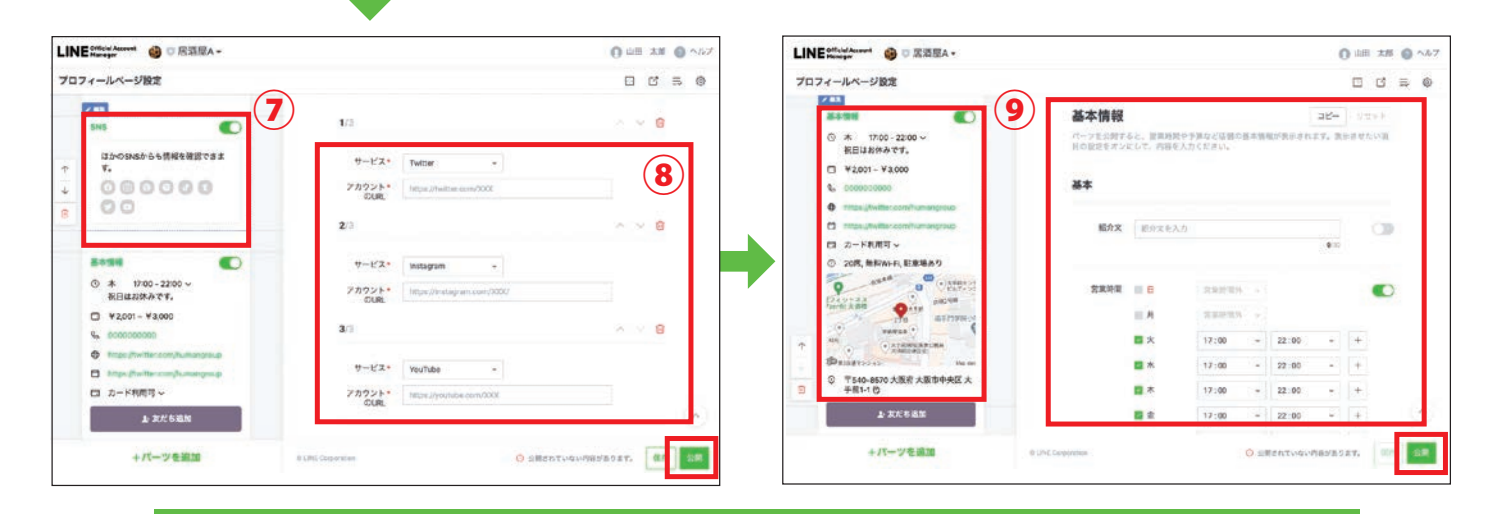

アカウントのプロフィールは、いつでも何度でも変更可能です!最新情報を掲載するようにしましょう。 掲載・変更した際には一度自分のLINE アカウントから表示内容の確認を行ってください!

34

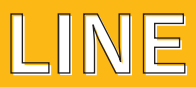

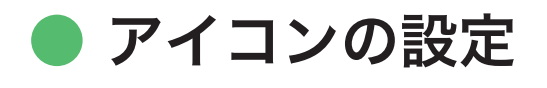

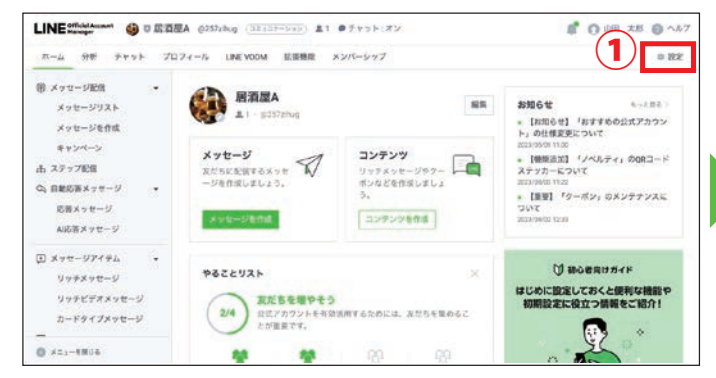

① 管理画面右上の「設定」をクリック

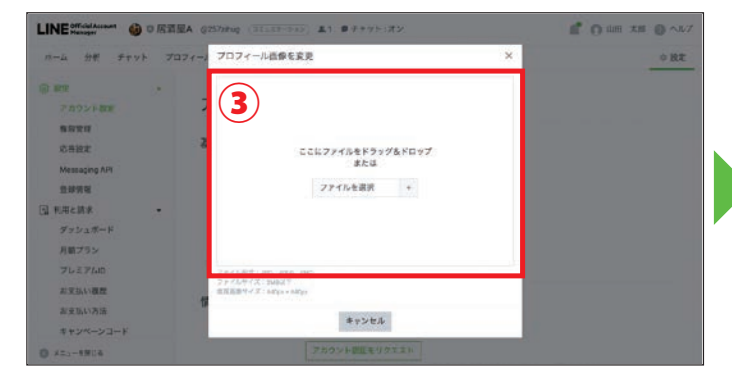

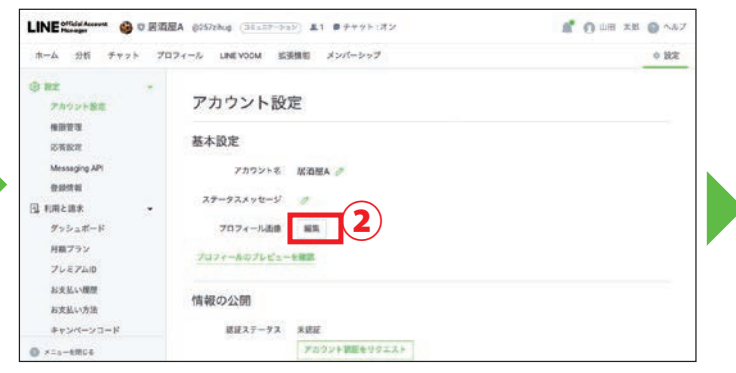

②アカウント設定のプロフィール画像の「編集」をクリック

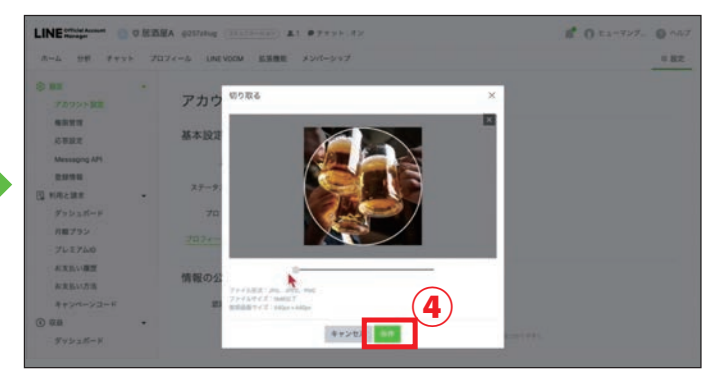

④画像が表示されるサイズを調整し、「保存」で完了!

# あいさつメッセージの設定

あいさつメッセージとは、お友だち追加時に自動的に送信されるメッセージのことです。 どんなアカウントなのか、どんな情報を受け取れるのかなどを書いておくようにしましょう。

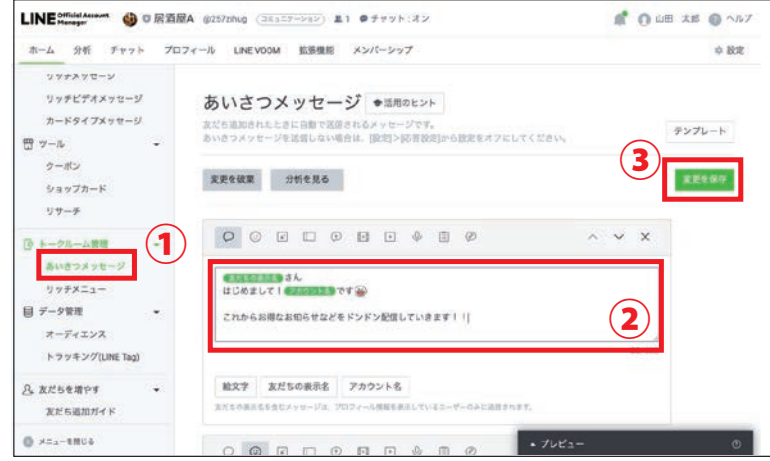

【操作手順】

- ①管理画面TOP 左側のツールバー内に ある「あいさつメッセージ」をクリック
- ②メッセージ入力欄に友だち追加時に 送る文章を入力
- ③「変更を保存」ボタンをクリックして 編集完了!

③赤枠の部分に画像をアップロードする

# LINE

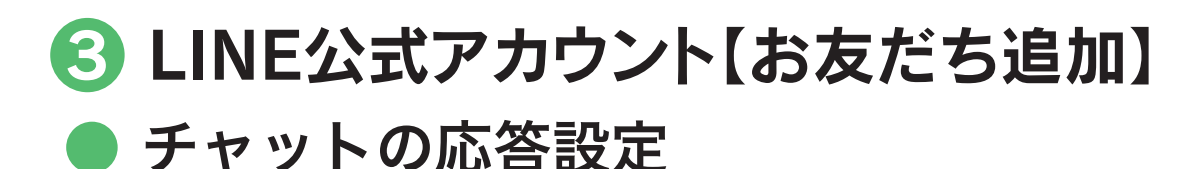

チャットの応対設定とは、LINEユーザーとコミュニケーションを取る際に、自動応答やメッセージのカスタマイズなどを 設定する機能です。これにより、お友だち以外のユーザーも含めたメッセージに対して返信することができます。

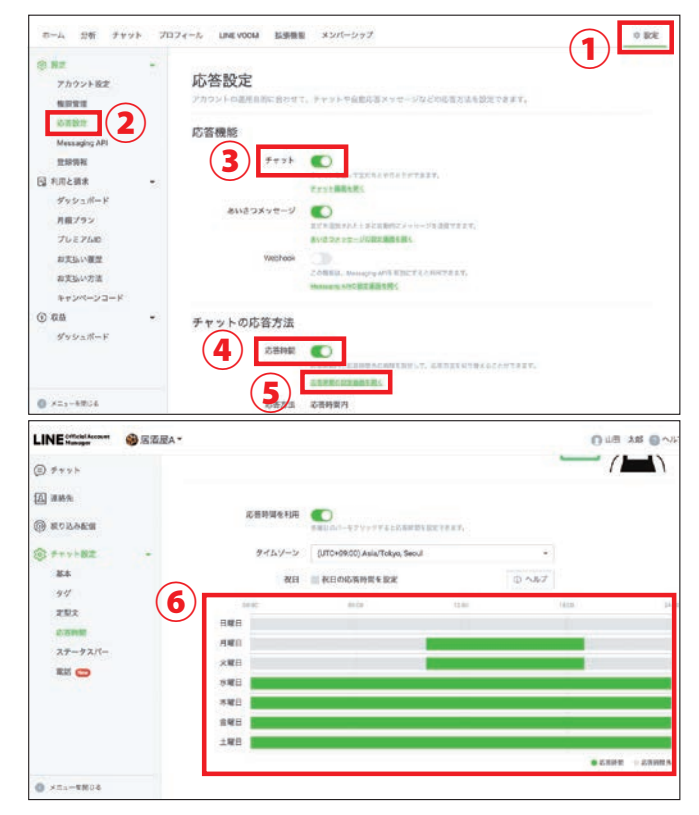

### 【操作手順】

①管理画面右上にある「設定」をクリック

②画面左側「応答設定」をクリック

③チャットをONにする(緑色になればOK)

- ④応答時間をONにする(緑色になればOK) ※24時間チャットを受けつる場合はOFFのまま
- ⑤「応答時間の設定画面を開くをクリック
- ⑥応答するしないや時間を、それぞれの 曜日のバーをクリックして設定する ※応答する時間帯が緑、応答時間外はグレーで表示

# お友だち追加用 QR コード・リンクの取得方法

お店の公式アカウント専用QRコード、リンク(HTMLタグ)を作成することで、LINEユーザーが簡単にお友だち追加できる 機能です。ID検索や入力する手間を省くことができるので、お店のお友だちを増やす手段として有効です。

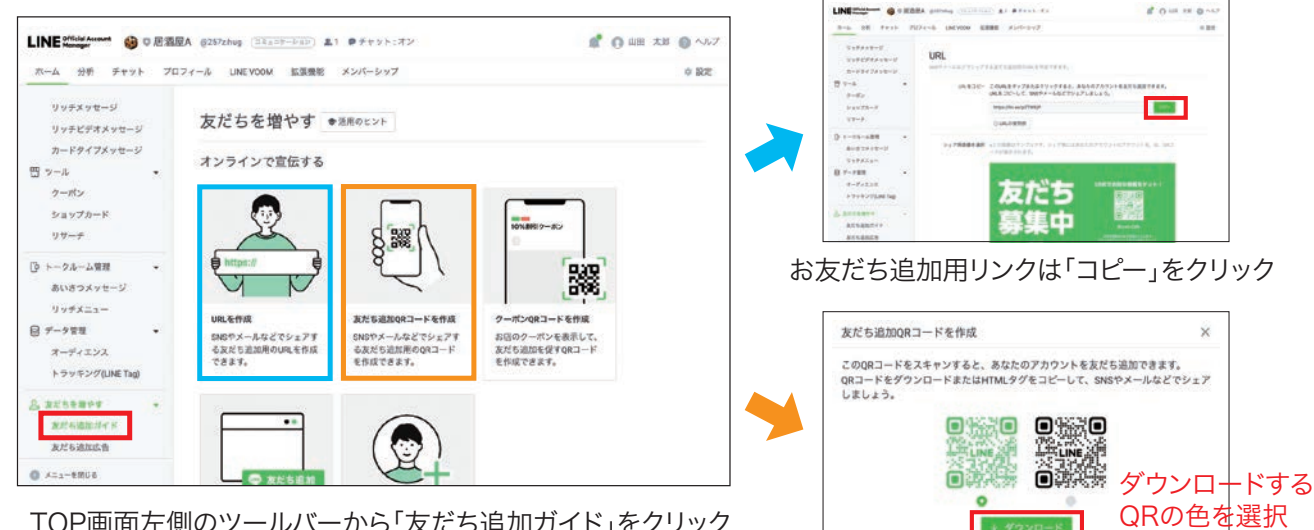

TOP画面左側のツールバーから「友だち追加ガイド」をクリック

お友だち追加用QRは「ダウンロード」をクリック

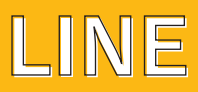

# ❹ LINE公式アカウント【ショップカードの作成】

# ● ショップカードの設定方法

ショップカードとは、来店時や商品を購入した際の特典としてポイントを付与、管理できる機能です。 従来使われている紙製ポイントカードと比べてコストが削減できるほか、来店を促すキャンペーンと 連動させることで集客・販促ツールとして活用できます。

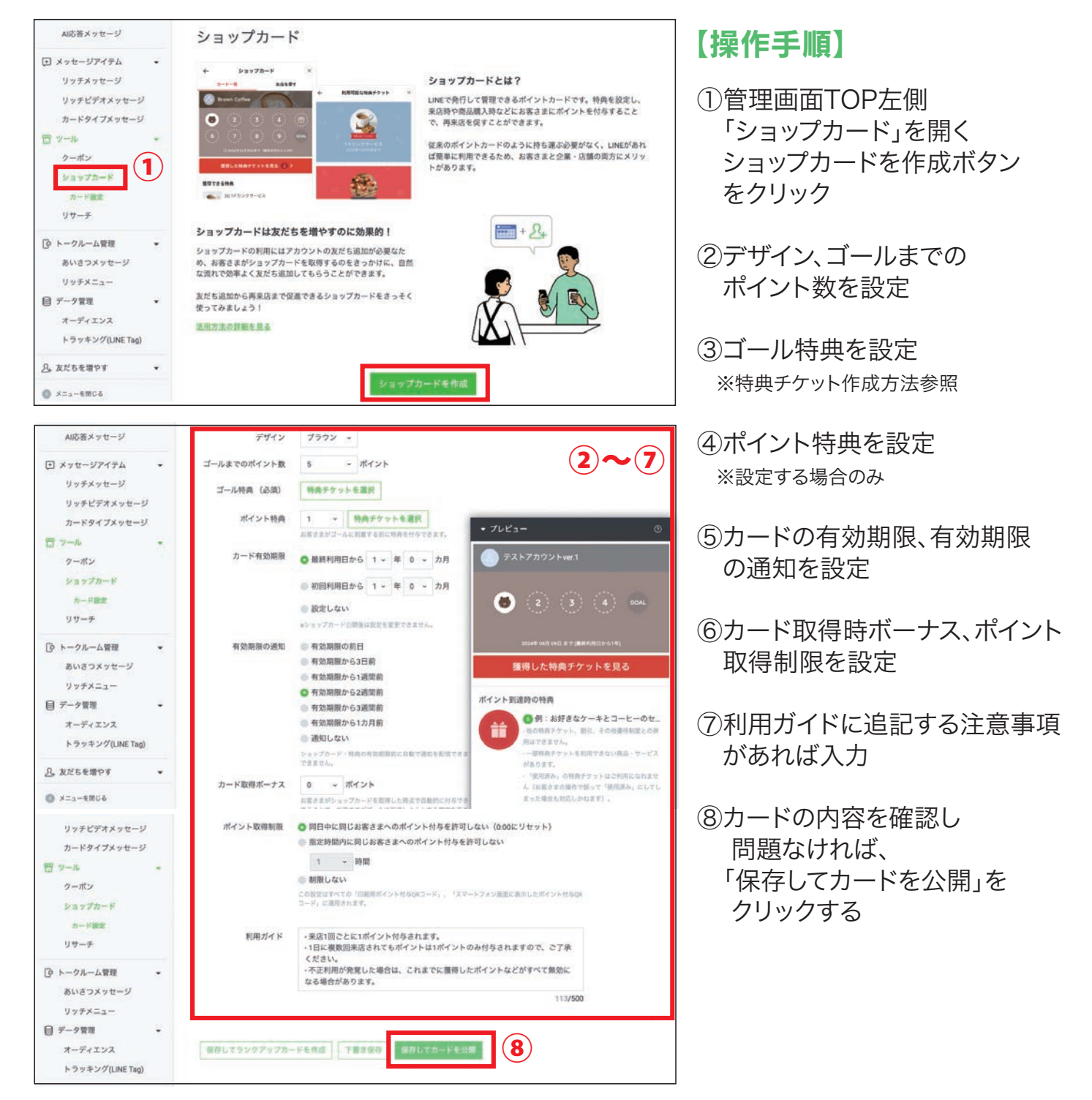

# LINE

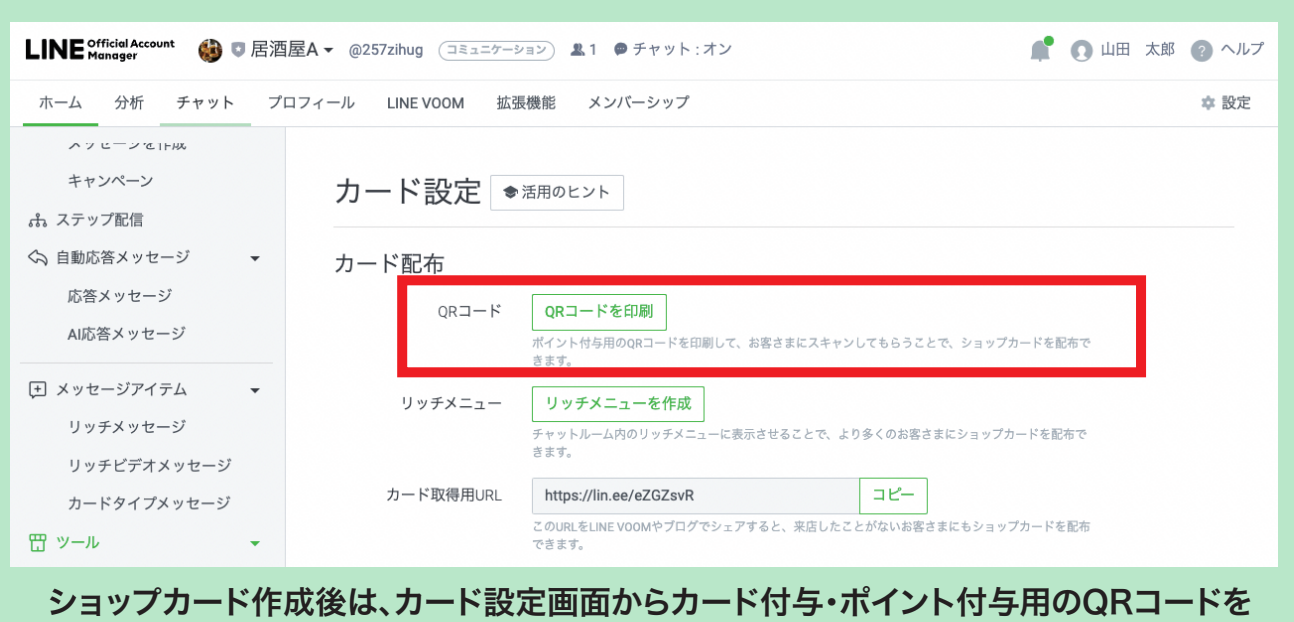

取得できます。

# 特典チケットの作成方法 ①「特典チケットを作成」をクリック

特典チケットとは、ポイントを一定数貯めたユーザーに 対して割引クーポンなどの特典を設定できます。1回の 来店で何ポイント付与するのか、何ポイントでどのよう な特典をプレゼントするかなど、特典内容は自由に設定 できます。また、ポイントの有効期限をユーザーに通知 する機能もあり、期限間近になったユーザーの来店動 機にもつなげられます。

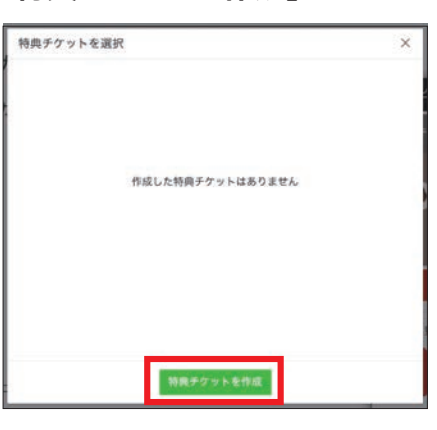

# 設定し「保存」

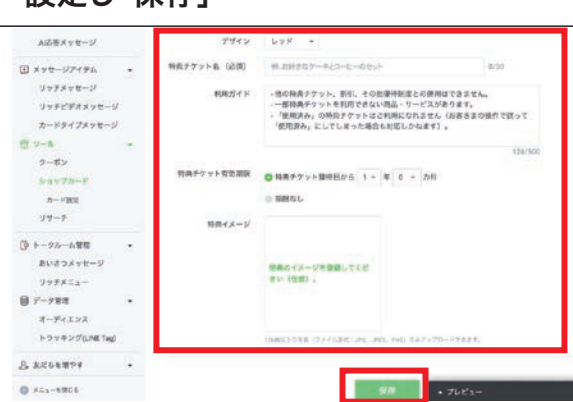

#### ②デザイン・チケット名・有効期限を ③特典チケット一覧に表示されれば完了

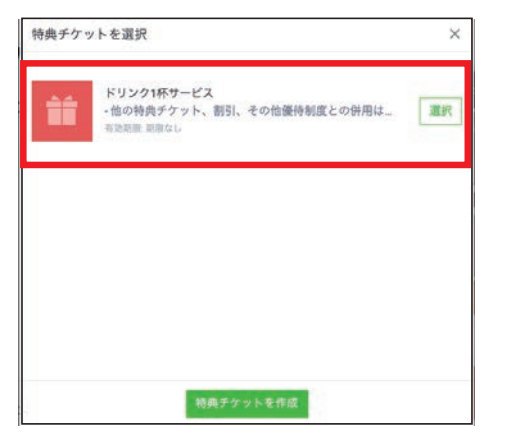

# ❺ LINE公式アカウント【リッチメニューの設置】

# ● リッチメニューの設定方法

リッチメニューとは、LINEのトーク画面下部に固定で表示するためのメニュー機能です。 ショップカードなどのLINE公式アカウントの機能のほか、お店のホームページやほかのSNSなど、外部サイトへの リンクも設定できるので、運用目的に合わせた項目を設定すれば、高い誘導効果が期待できます。

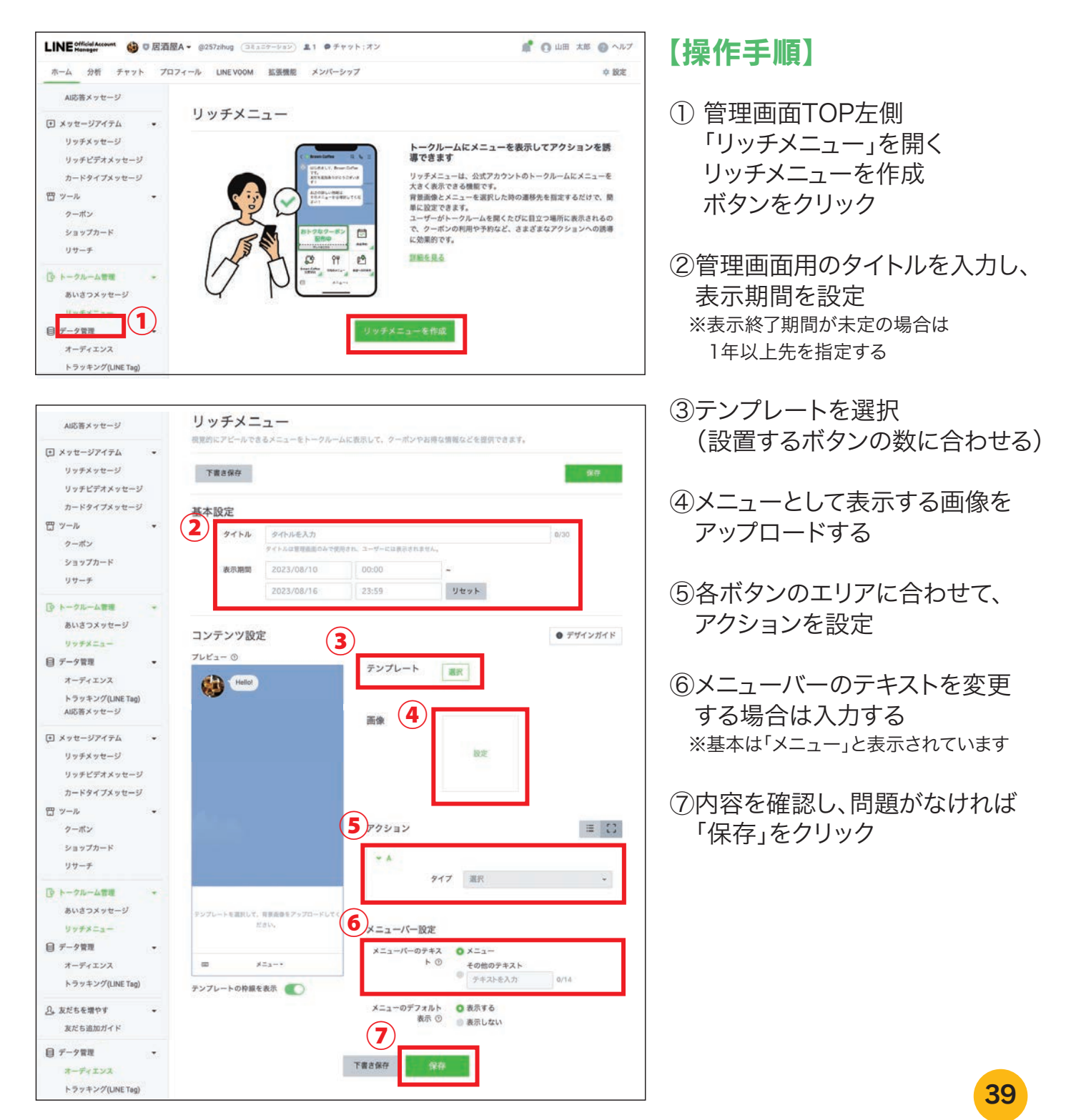

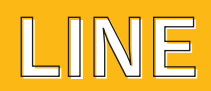

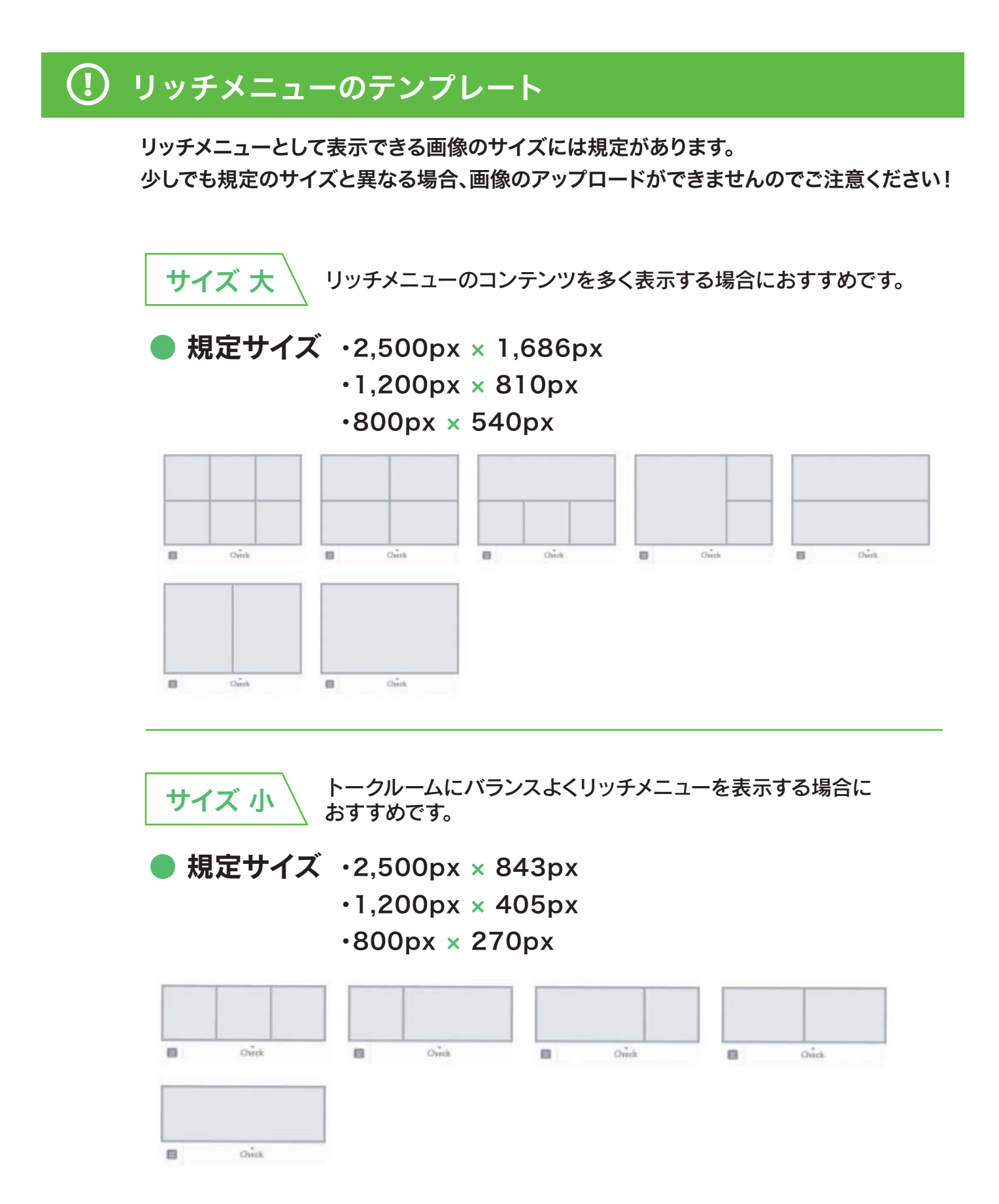

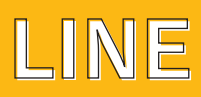

# ❻ LINE公式アカウント【分析画面について】

### ● 分析画面の表示方法

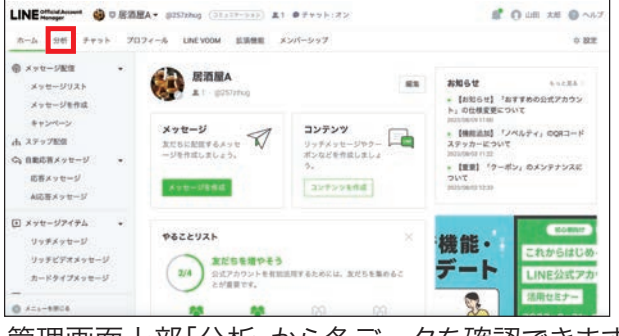

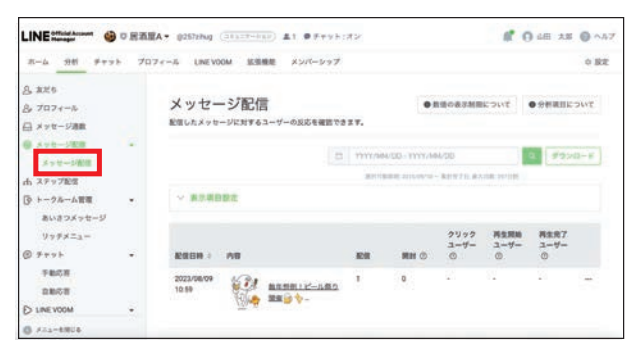

「メッセージ配信」では、配信数や開封率を 確認できます。

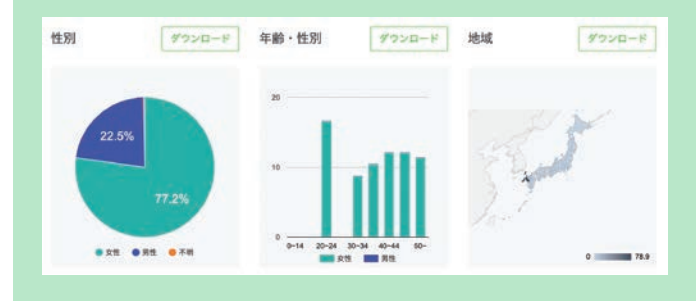

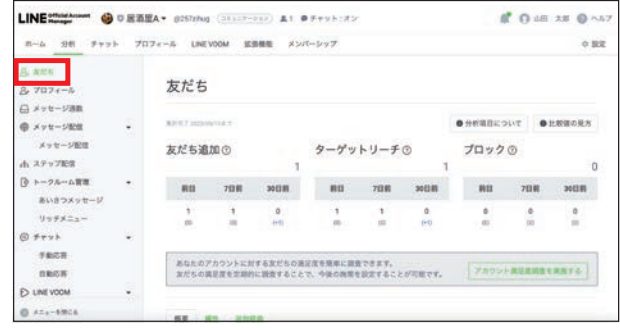

管理画面上部「分析」から各データを確認できます。 「友だち」では、お友だち追加数やブロック数を 確認できます。

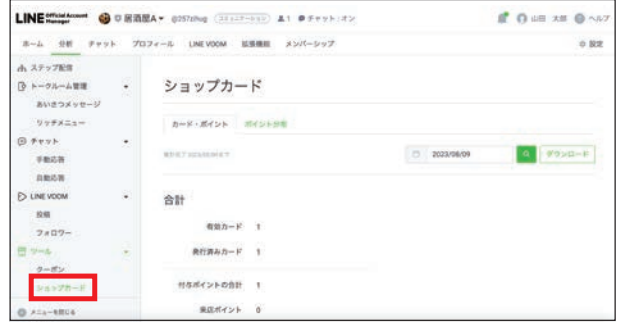

「ショップカード」では、カードの利用状況が 確認できます。

お友だち登録者数が20名以上になると、性別 や年齢・お友だちが住んでいる地域などもデー タを見ることができます。

店舗の利用者層とLINEの登録者層を照らし合 わせることで、より具体的なペルソナを作ること ができ効果的な運用を行うことができます。

### メッセージ配信・運用の注意点

LINE公式アカウントには、1ヶ月の配信通数の 上限が異なる3つのプランがあります。アカウン トを開設した時点では、月額0円のコミュニケー ションプランとなっています。最新のお友だち数 と配信できる通数を確認しながらアカウントの 規模に合わせたプランで運用しましょう!

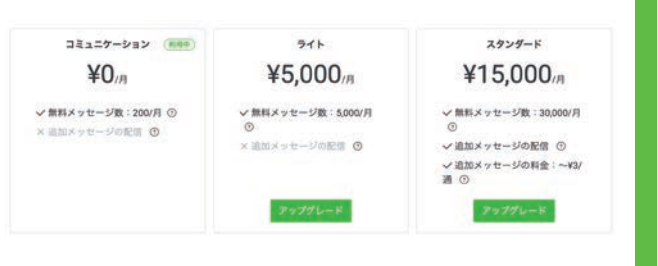

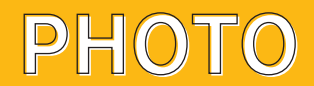

# Ⅴ. 写真撮影の基本編

### ●レンズの使い方

レンズは広角レンズは使わずに 少し望遠側で撮影しましょう。 広角レンズで撮影すると被写体が 歪んで見えます。

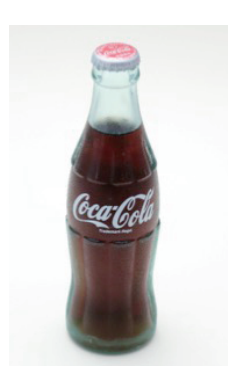

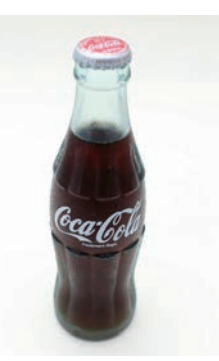

望遠レンズ 広角レンズ

### ●カメラの高さ

写真撮影時におけるカメラの高さは、被写体の状況に応じて適切な 高さを選ぶことが大切です。

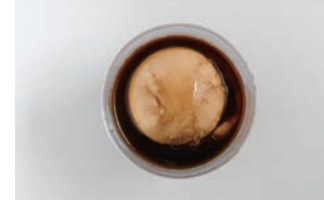

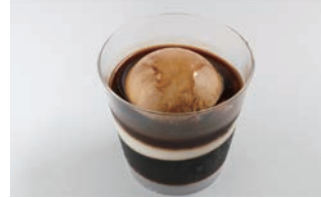

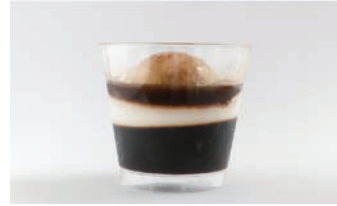

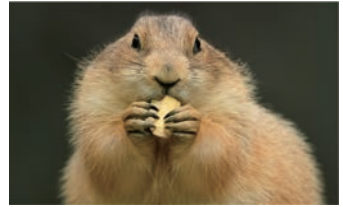

#### 真上から

俯瞰からの撮影は、被写体の状況や配置が よく分かるポジションです。

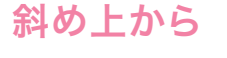

被写体の斜めから見る事で、全体の状況が わかりやすく見えるポジションです。

真横から

真横や少し下から見ることによって、被写体の 立体感やボリューム感が分かり易いポジションです。

### 人物やペットなど、目線に合わせることで表情など 見易くなるポジションです。 アイレベル

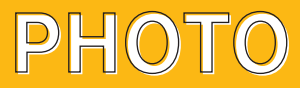

### ●構図:SNSの写真は目を引く写真が大切です。

写真全体のバランスや統一感を考えて、主題となる被写体をどこに配置するかが重要です。 単調に見えてしまう日の丸構図にならないように、三分割構図、ライン構図、パターン構図の交点や ラインを意識して撮影しましょう。Instagramのプロフィールページでは正方形に表示されるため、 統一感のある見やすい構図、日の丸構図や正方形構図を意識する事が大切です。 構図の基本は1:1の為、上下をトリミングする事をお勧めします。

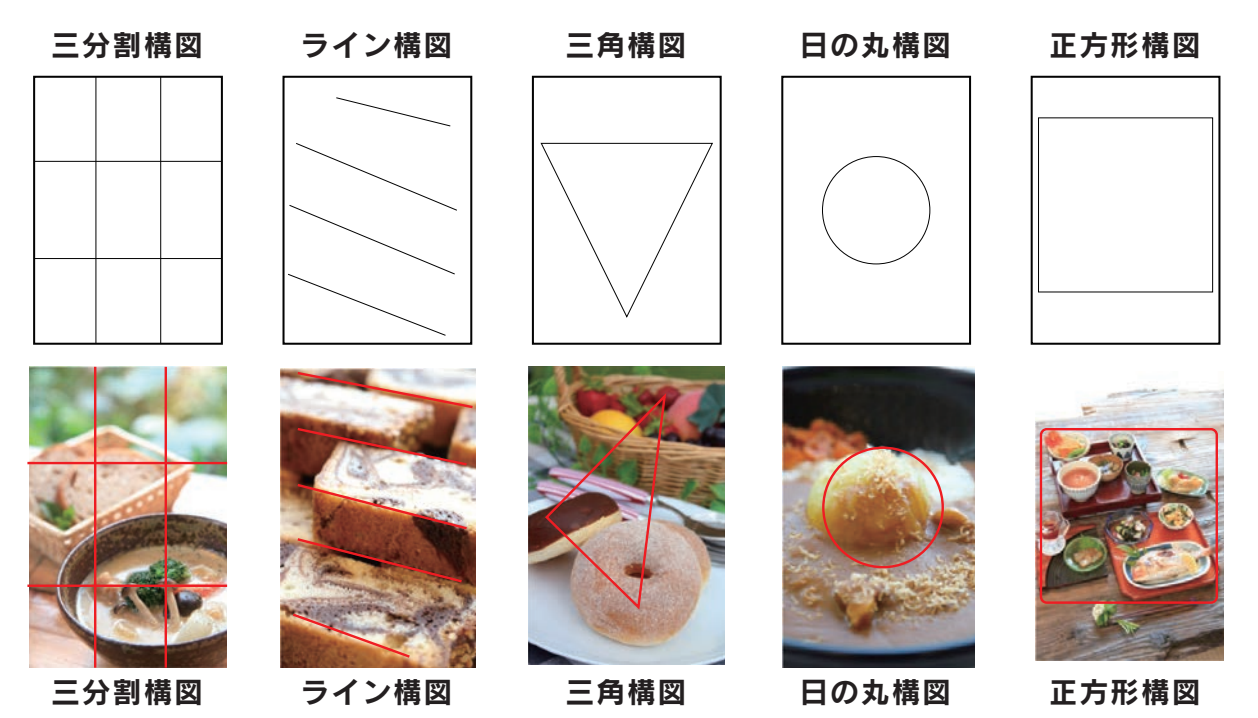

三分割構図、上下左右を三等分してその交点に主題を配置する。 ライン構図、縦横斜めにリズムよくラインが並ぶように配置する。 三角構図、被写体を三角形に配置する。 日の丸構図・正方形構図、 主題を中央に配置する。

### ●光の使い方:明るい窓際の光を使いましょう。

窓を正面や左右に見るように撮影すると光に変化がつけられます。 窓の反対側にレフ板(白い板)を使用して光を反射させると更に綺麗に撮影できます。 但し、直射日光は避けるようにしましょう。

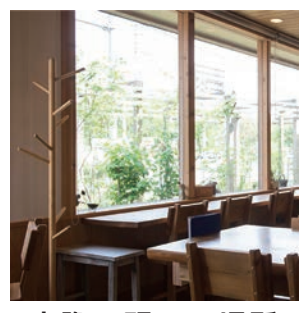

窓際の明るい場所 窓を奥に 窓を左に

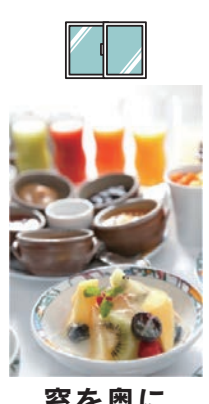

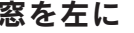

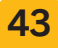

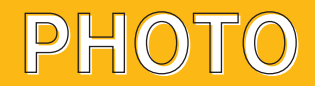

### 撮影後の編集

iPhoneの場合、写真セレクト後編集へ

写真アプリを開いて「編集」をタップ、写真のサイズやアングル、明るさなどを調整し、 フィルターを使用するなど加工します。 ポイントはトリミングや傾きを調整して、露出(明るさ) ハイライト(明るい部分) シャドー(暗い部分) 彩度(色の濃さ) 暖かみ(ホワイトバランス) の5項目をしっかりと調整する。調整がうまくいかなかった場合は初めからやり直す。 フィルターや写真アプリなども有効な手段です。

文字を載せるにはCanvaやInshot、写真加工にはLINECameraなど アプリケーションを使用するのもいいでしょう。

Androidの場合も同様です。

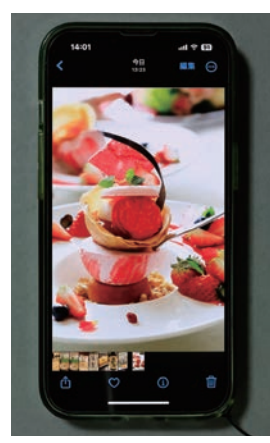

写真をセレクトして、 右上の「編集」をタップ

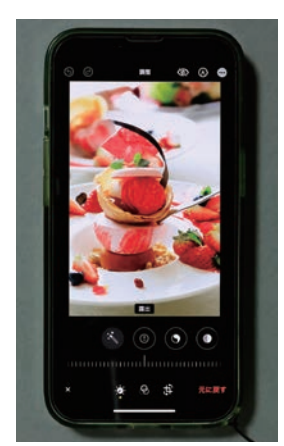

露出、ハイライト、 シャドーなどスライダを 使って細かく調整

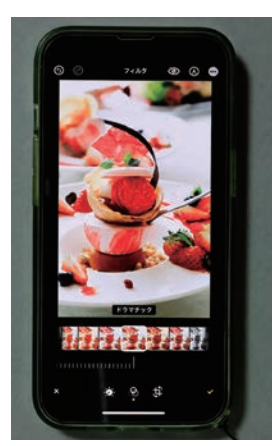

フィルタを使用して、 ビビッド、ドラマチック など適用してみる

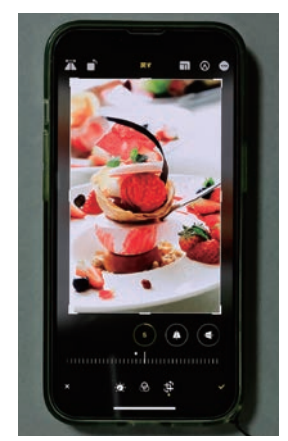

トリミングと傾きを 画像の四隅をドラックして、 範囲や角度を調整

![](_page_43_Picture_14.jpeg)

©令和5年度東大阪市商業振興コーディネート事業

※当ガイドブックの掲載内容は令和5年7月時点のものです。 また、無断転載・引用は固くお断りいたします。